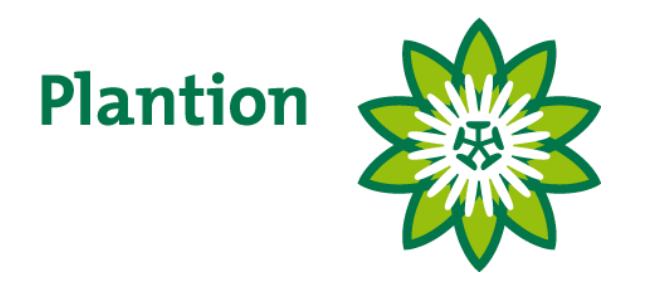

# **KOPEN OP AFSTAND**

# BEKNOPTE HANDLEIDING INSTALLATIE EN GEBRUIK

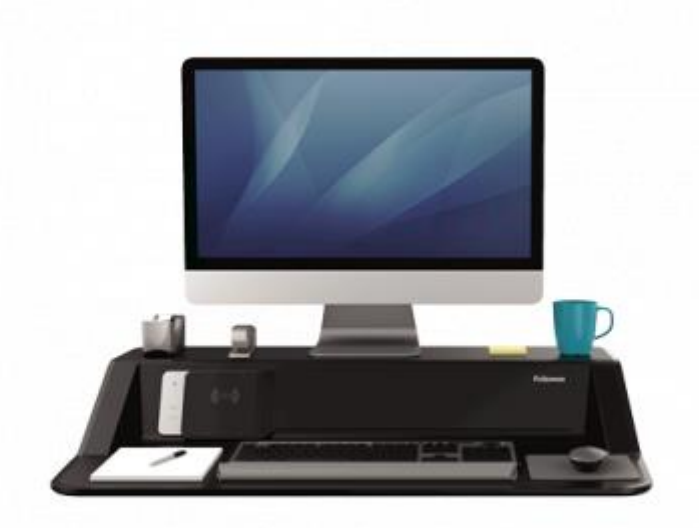

KOA versie: 2.12.0.0 Document versie: 1.0

Plantion handleiding KOA versie 2.12.0.0

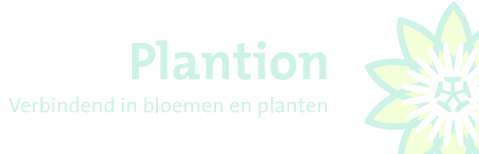

# <span id="page-1-0"></span>Inhoudsopgave

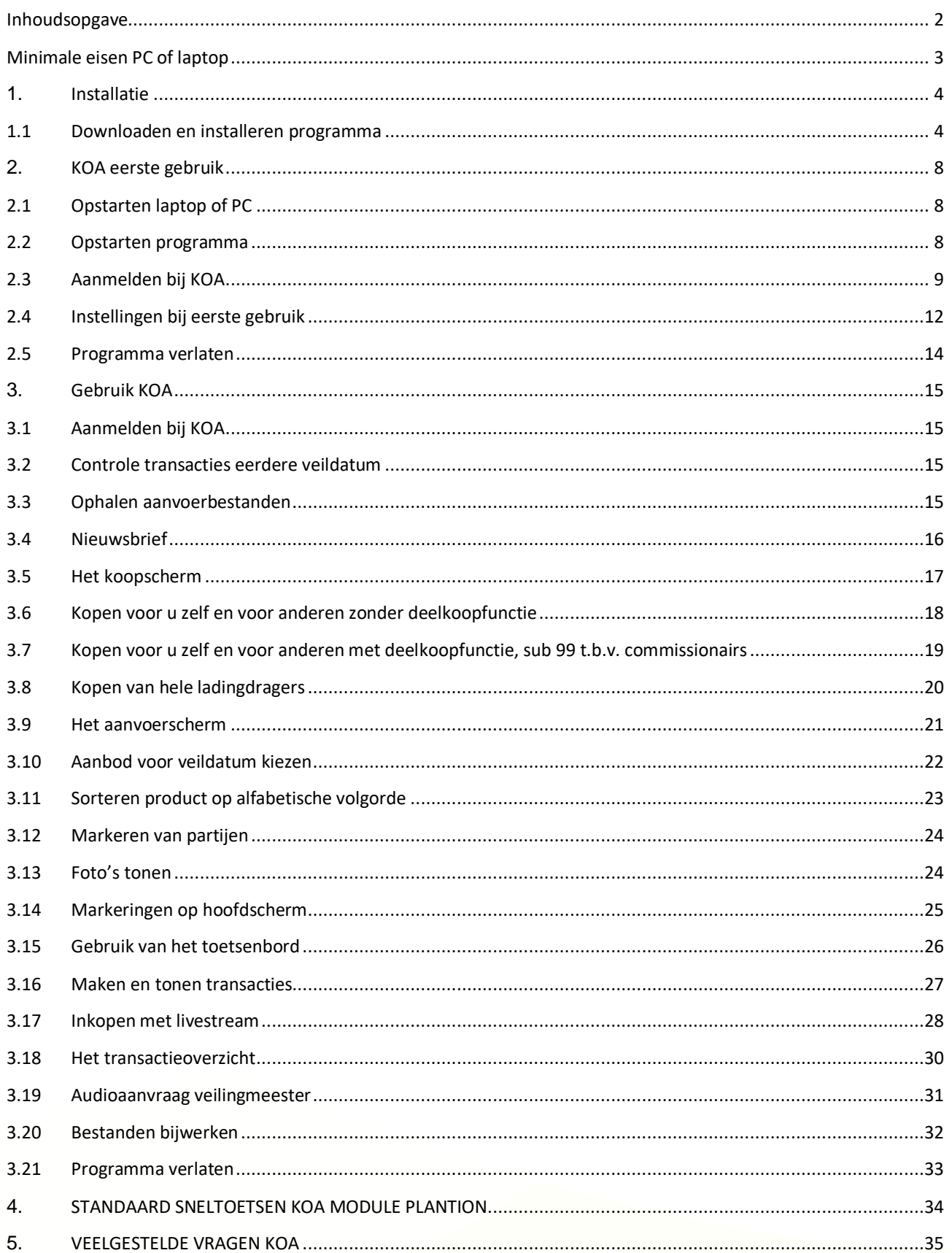

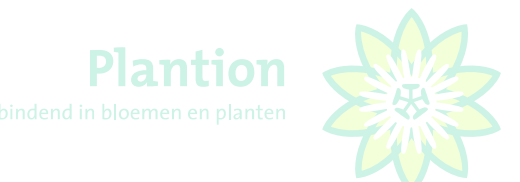

# <span id="page-2-0"></span>Minimale eisen PC of laptop

## **Waar moet uw PC aan voldoen?**

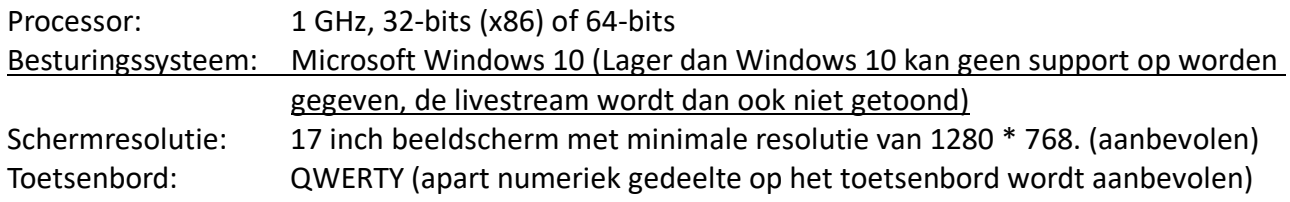

Voor een goede werking van KOA en de livestream is het van belang, dat de netwerkverbinding met netwerkkabel tot stand wordt gebracht. Het gebruik van KOA en de livestream over een draadloos netwerk (Wifi) afgeraden.

De afdeling ICT kan een goede werking van de KOA software en de livestream niet garanderen als tijdens het gebruik van de KOA software er ook andere programma's op de laptop of PC draaien.

## **Headsets**

Om KOA te kunnen kopen is een goede headset vereist. Deze kunt u via Plantion aanschaffen. De kosten hiervoor bedragen € 50.00. Bij verdere vragen, neem contact op met Patricia Willemsen.

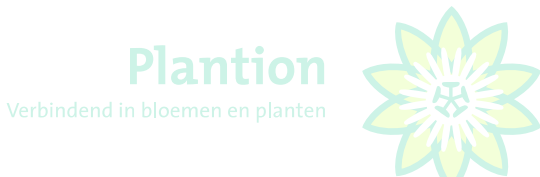

# <span id="page-3-0"></span>1. Installatie

# <span id="page-3-1"></span>1.1 Downloaden en installeren programma

Ga naar de website[, www.plantion.nl/koa](http://www.plantion.nl/koa) voor het downloaden van KOA.

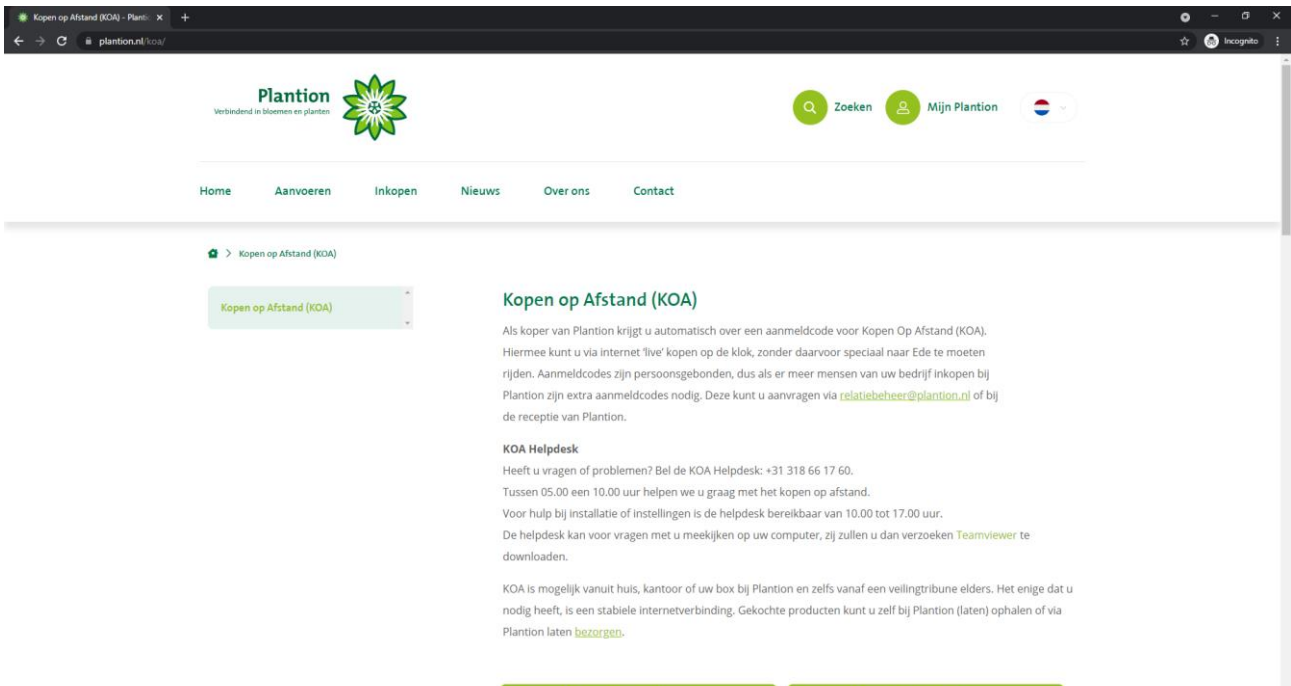

oad KOA Livestream software

#### Klik op Download KOA Livestream software.

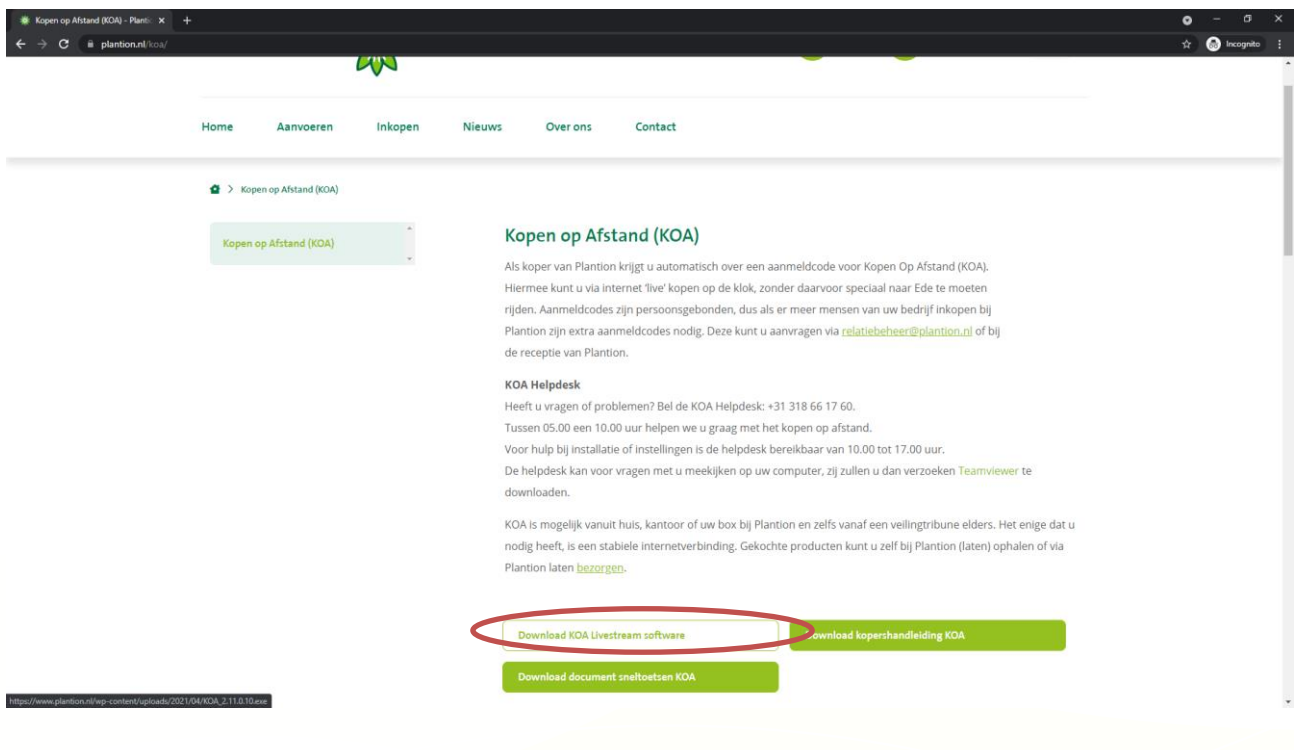

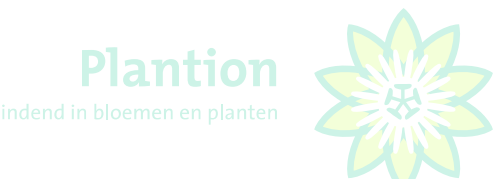

De software wordt gedownload. Hierna drukt u op "Uitvoeren" waarna de het downloaden van het programma wordt gestart. Na het downloaden volgt mogelijk volgt de melding "Uw PC wordt beschermd". Als dit zich voordoet klikt u in het blauwe scherm op "Meer informatie"

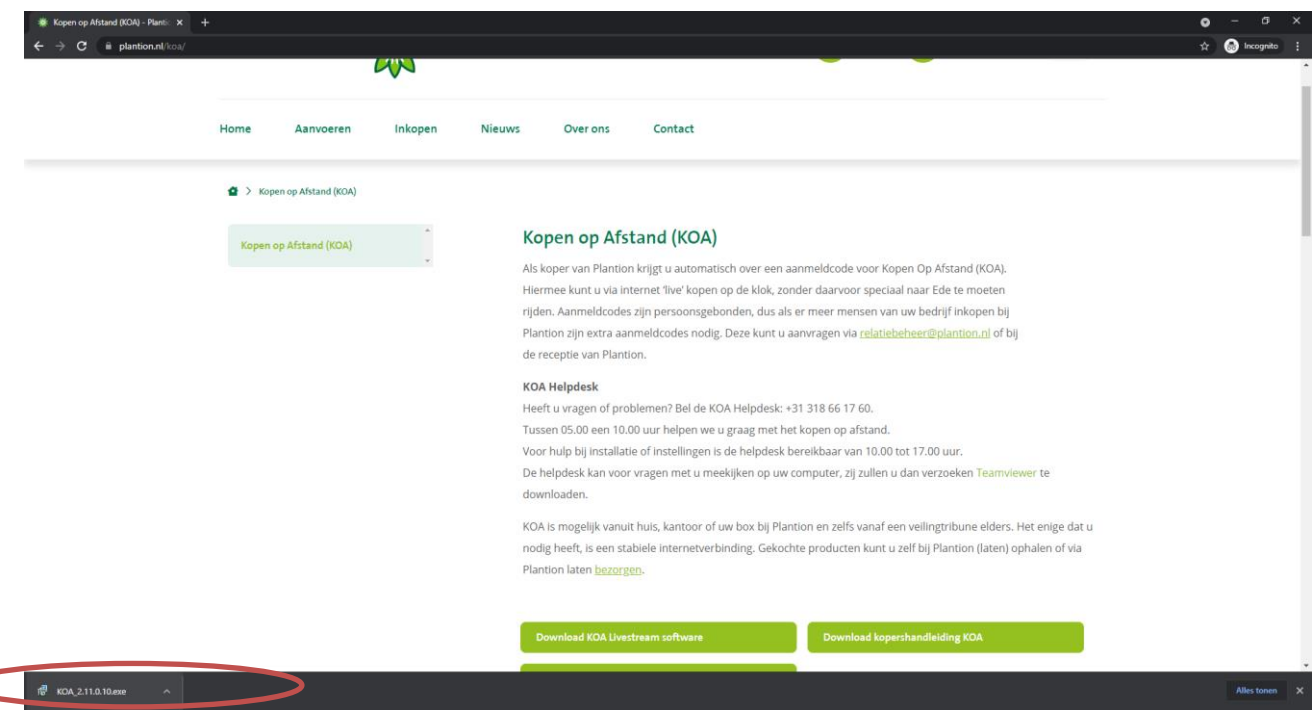

Het blauwe scherm toont onderstaande informatie "*Setup Plantion Thuiskoop Module*" als dit juist is klikt u op "Toch uitvoeren", waarna het installeren wordt gestart. Gebruikers die met Windows 10 Professional werken, zien vergelijkbare informatie in het grijze scherm aan de rechterkant, zij klikken op "Uitvoeren".

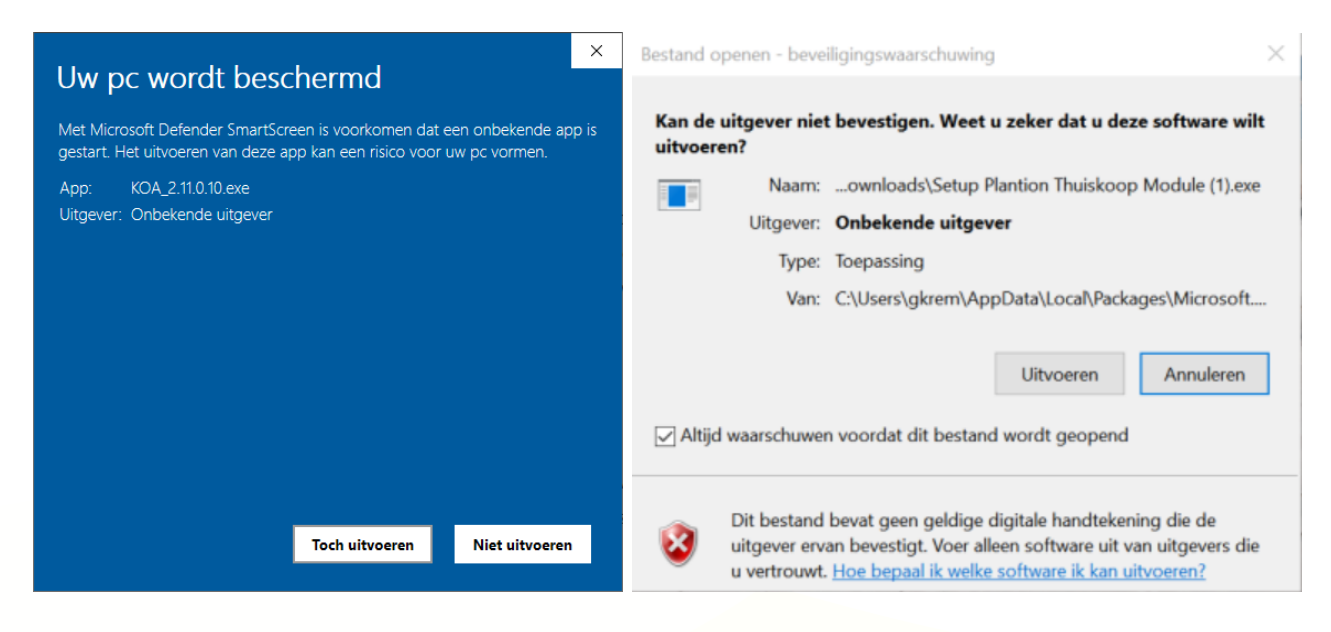

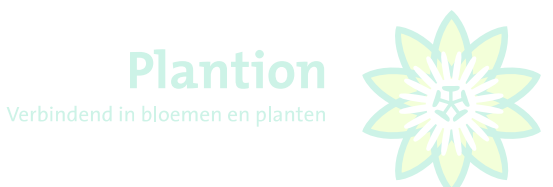

In het Taalkeuze scherm selecteert u de juiste taal en klikt op "OK".

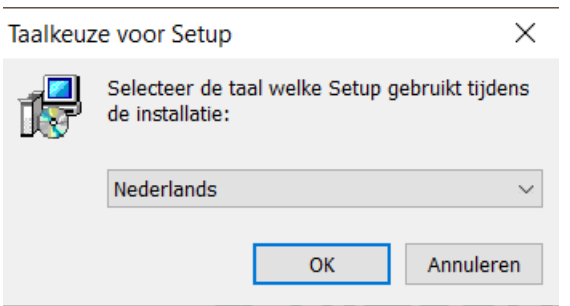

In het scherm Selecteer extra taken zet u een vinkje bij "Maak een snelkoppeling op het bureaublad" en klikt op "Volgende

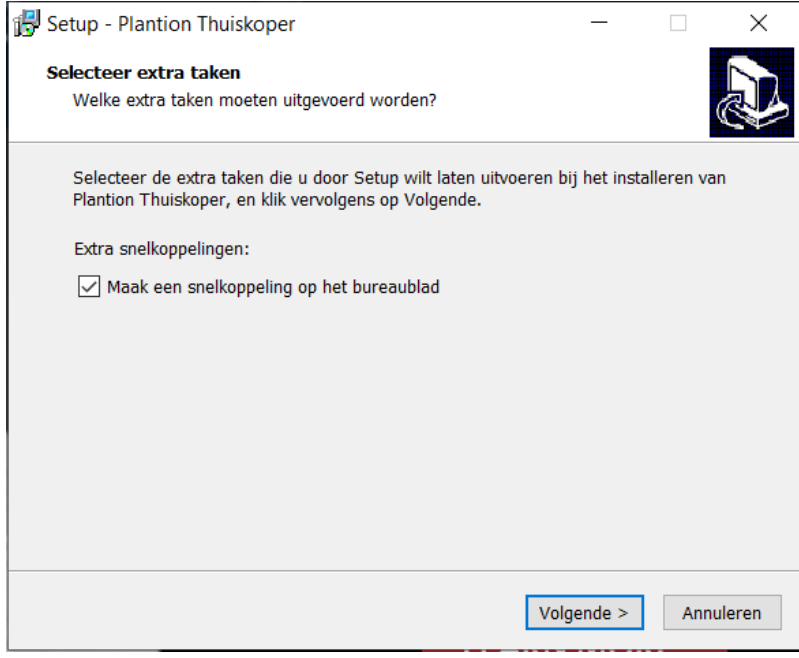

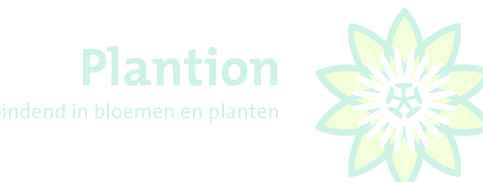

De voorbereiding voor installatie is nu gereed, als u op "Installeren klikt gaat het installatieproces van start.

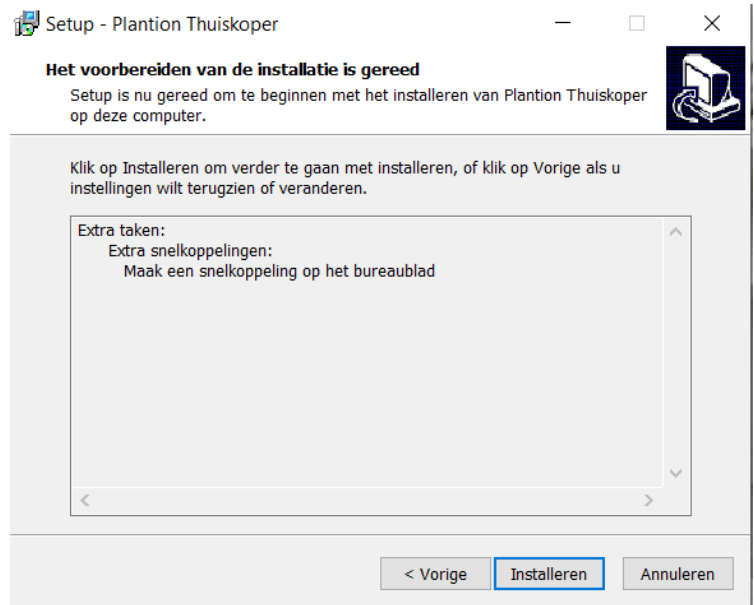

Bij het voltooien van Setup haalt is het van belang dat beide "vinkjes" aan staan. Zowel bij "Start Plantion Thuiskoper" en "Start MicrosoftEdgeWebview2Setup.exe". Daarna klikt u op "Voltooien"

Hierna zal Windows Microsfte Edge installeren, welke nodig is om de livestream te kunnen tonen.

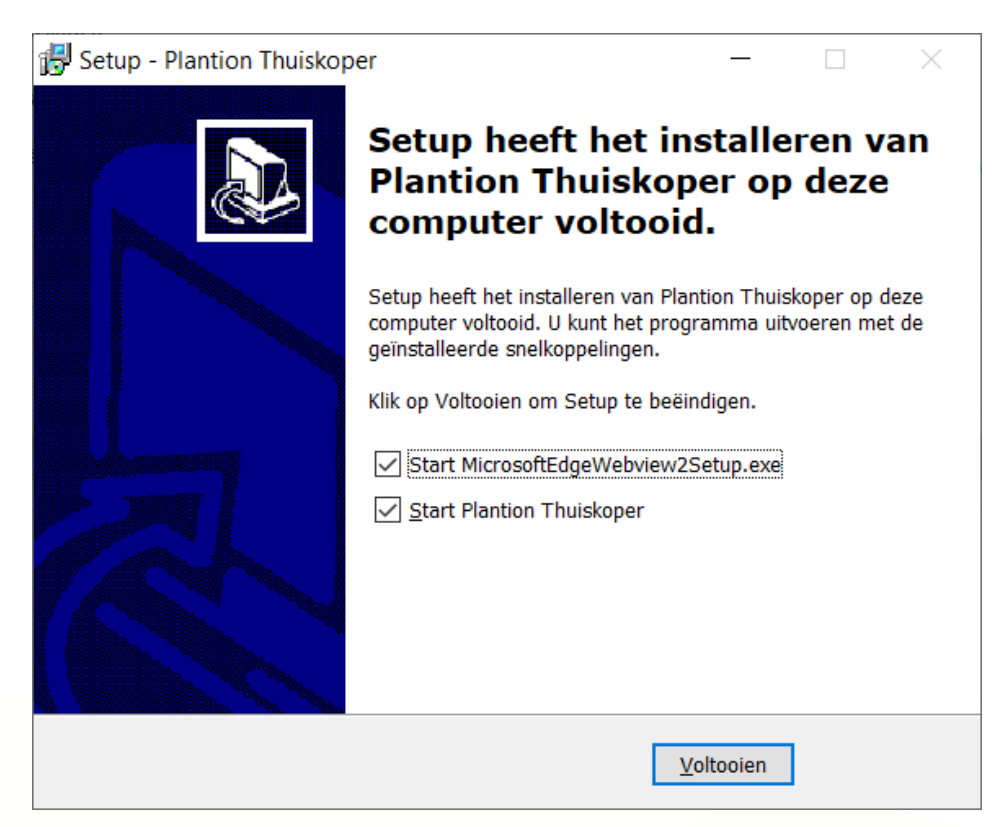

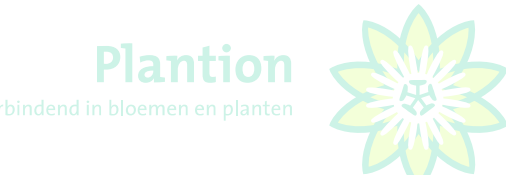

# <span id="page-7-0"></span>2. KOA eerste gebruik

# <span id="page-7-1"></span>2.1 Opstarten laptop of PC

Sluit **eerst** de **usb headset** aan op computer/laptop voordat u KOA opstart.

# <span id="page-7-2"></span>2.2 Opstarten programma

Voor het starten van het programma dubbelklikt u op de KOA snelkoppeling op het bureaublad van uw pc.

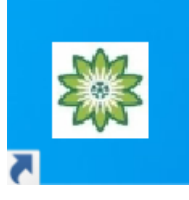

U kunt ook het Windows 10 startmenu gebruiken.

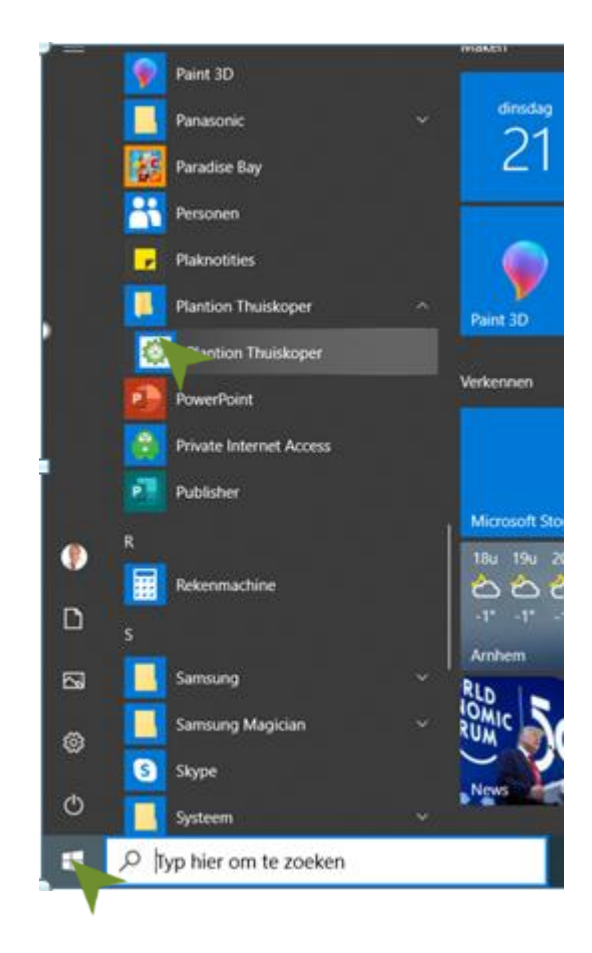

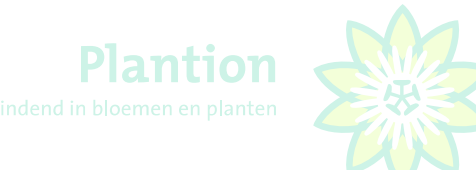

# <span id="page-8-0"></span>2.3 Aanmelden bij KOA

Voor het aanmelden op de KOA Module van Plantion worden dezelfde aanmeldcode en pincode als in de Plantion tribune gebruikt. De aanmeldcode is uw kopernummer gevolgd door een sleutelcode meestal is dit een 1 maar als u met meerderen inkoopt op het zelfde kopernummer is dit 1,2,3,4,5,6,7,8 of 9.

In onderstaand voorbeeld is het kopernummer 12345 met sleutelcode 1, dus is de aanmeldcode 12345**1**. Na invullen van aanmeldcode en pincode klikt u op "**F2:OK**", waarna onderstaande melding verschijnt.

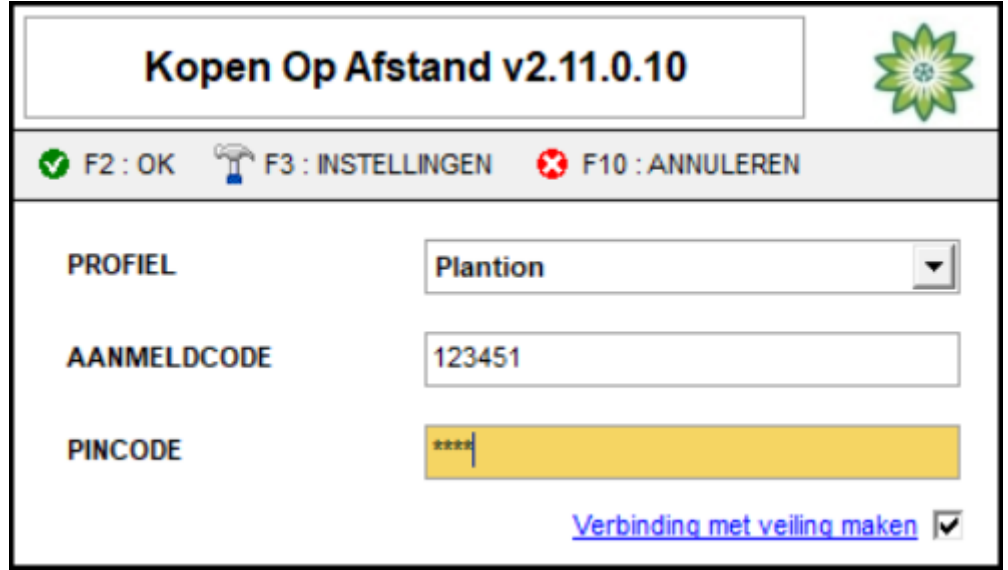

Na invullen van aanmeldcode en pincode klikt u op "**F2:OK**", waarna het koopscherm verschijnt. Automatisch worden de foto's voor de betreffende veildag opgehaald.

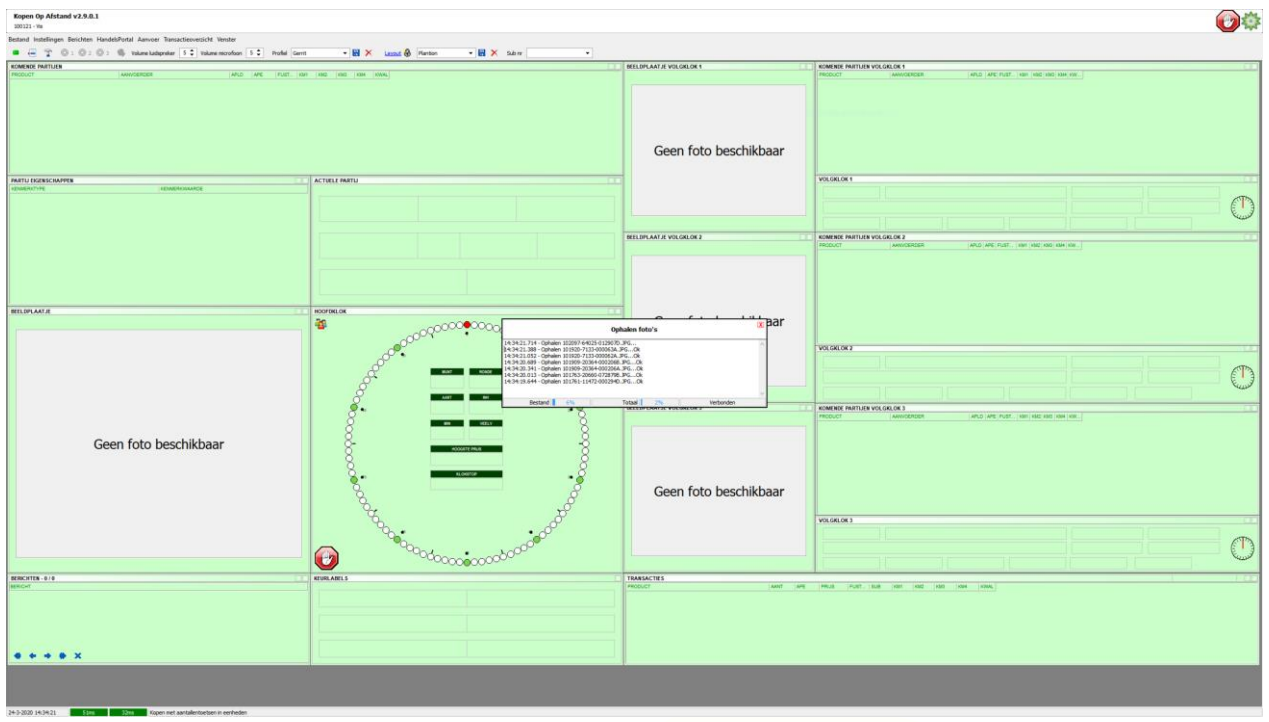

Als dit gereed is volgt onderstaande scherm, klik vervolgens op "**F2 JA**".

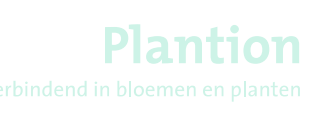

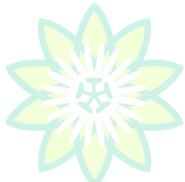

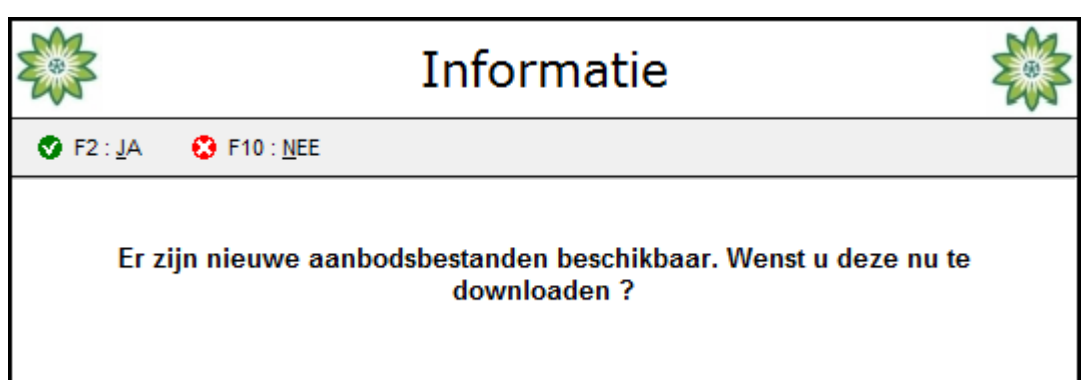

Het koopscherm met Nieuwsbrief wordt getoond. Voor nu klikt u op "**F10:Afsluiten**" verderop in de handleiding wordt hier op teruggekomen. Zie 3.4 voor meer informatie over de 'Nieuwsbrief'.

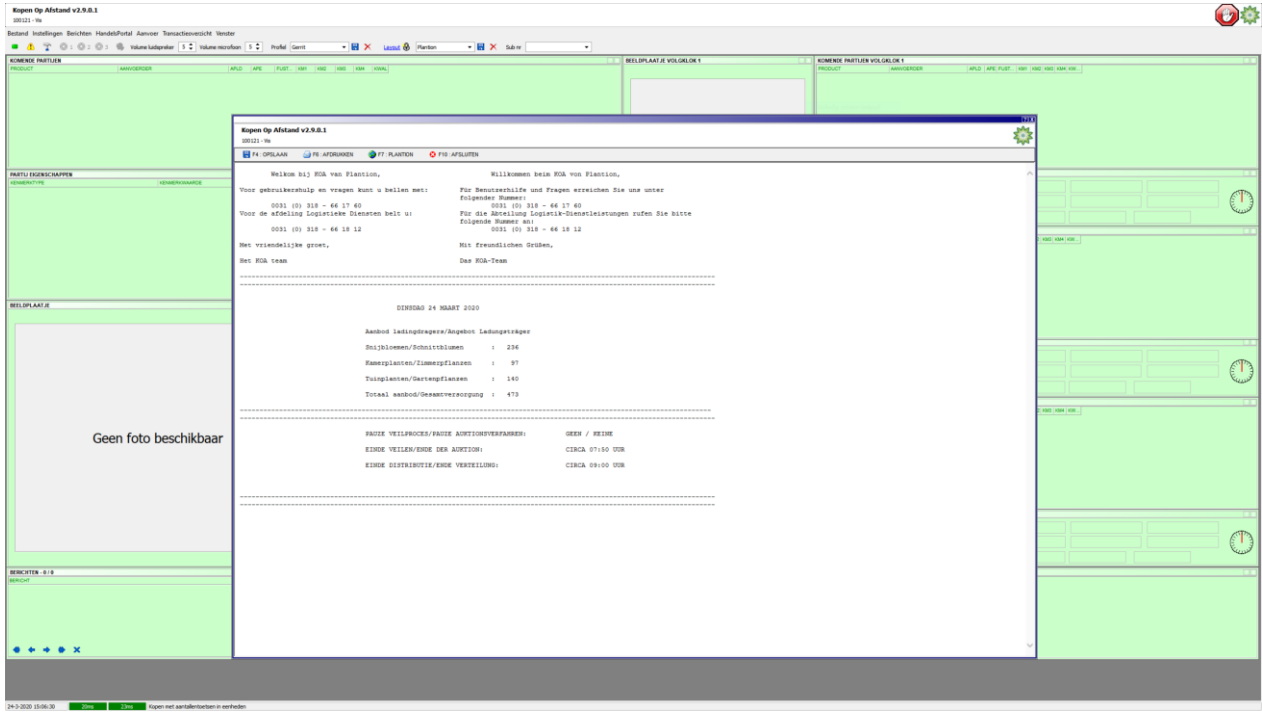

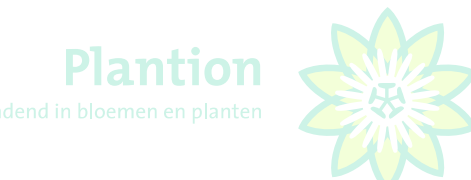

Nu klikt u linksboven in het programma in de grijze balk op "**Bestand**" en vervolgens op "**Download alle bestanden**". Alle fotobestanden en aanbodsbestanden worden nu gedownload.

**Let op dit neemt eenmalig veel tijd in beslag. Doet u dit dus niet 's morgens voor aanvang veiling!**

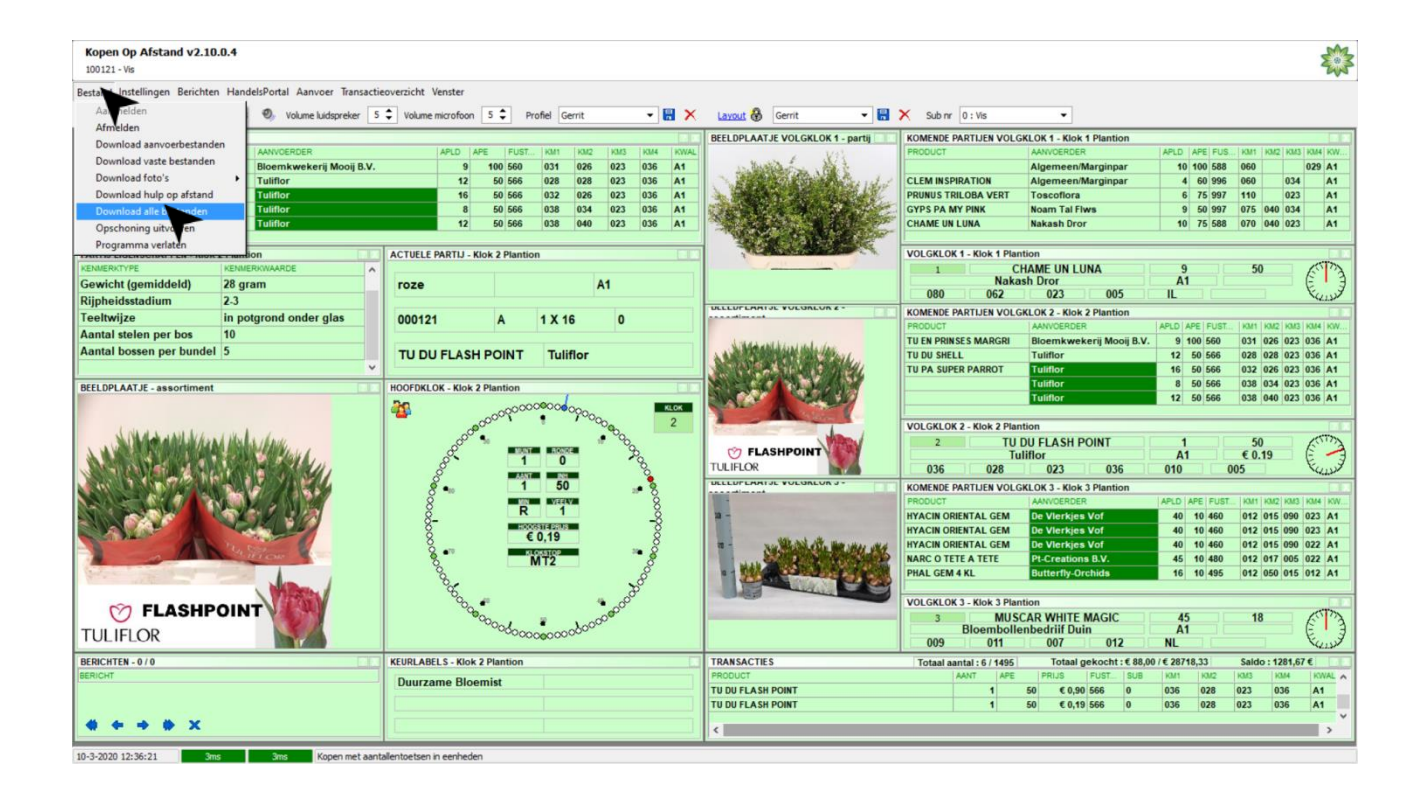

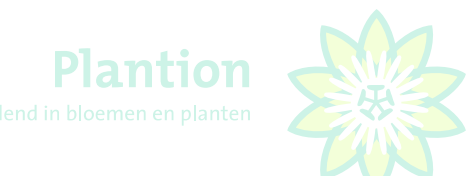

# <span id="page-11-0"></span>2.4 Instellingen bij eerste gebruik

Voor het gebruik van KOA moeten een aantal instellingen worden gecheckt. Op het moment dat instellingen gewijzigd worden dienen deze opgeslagen te worden in uw gebruikersprofiel. Hiertoe maakt u een profiel aan, door te klikken op de "**diskette**" zoals onderstaand wordt aangegeven. Vervolgens vult u een zelfgekozen profielnaam in en klikt u op "**F2:OK**".

Alle wijzigingen die u maakt onder instellingen slaat u meteen daarna op in uw profiel door nogmaals op de "**diskette**" en "**F2:OK**" te klikken. Als u dit niet doet zullen gemaakte wijzigingen verloren gaan bij afsluiten programma.

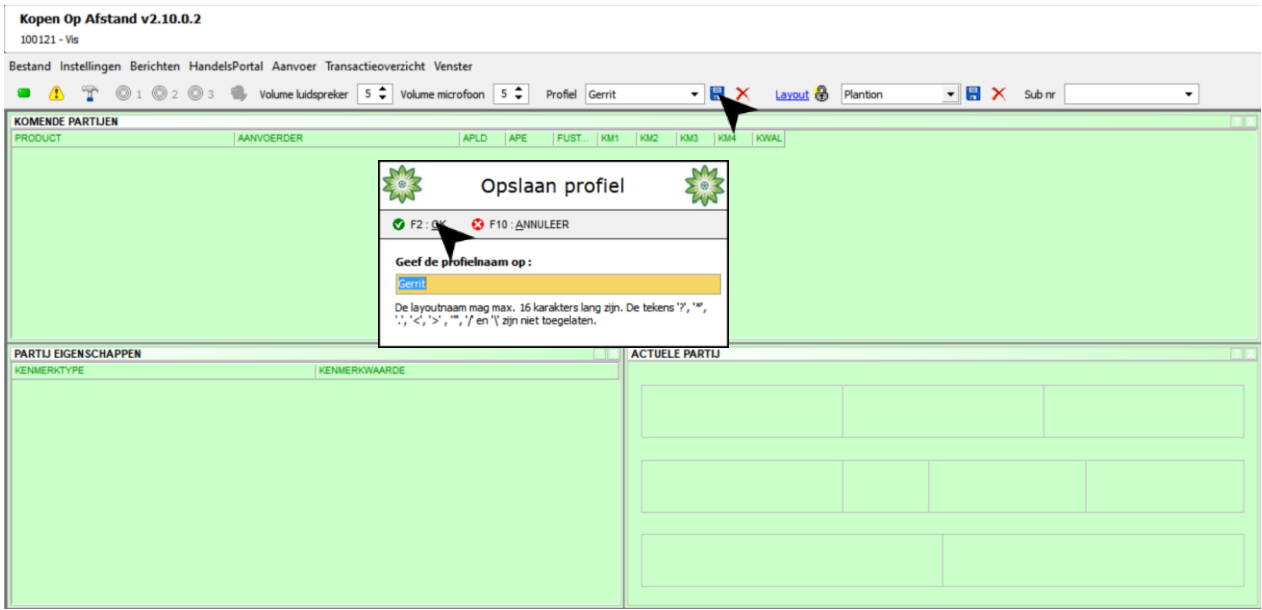

#### Nadat u een profiel hebt aangemaakt klikt u "linksboven in het scherm op "Instellingen

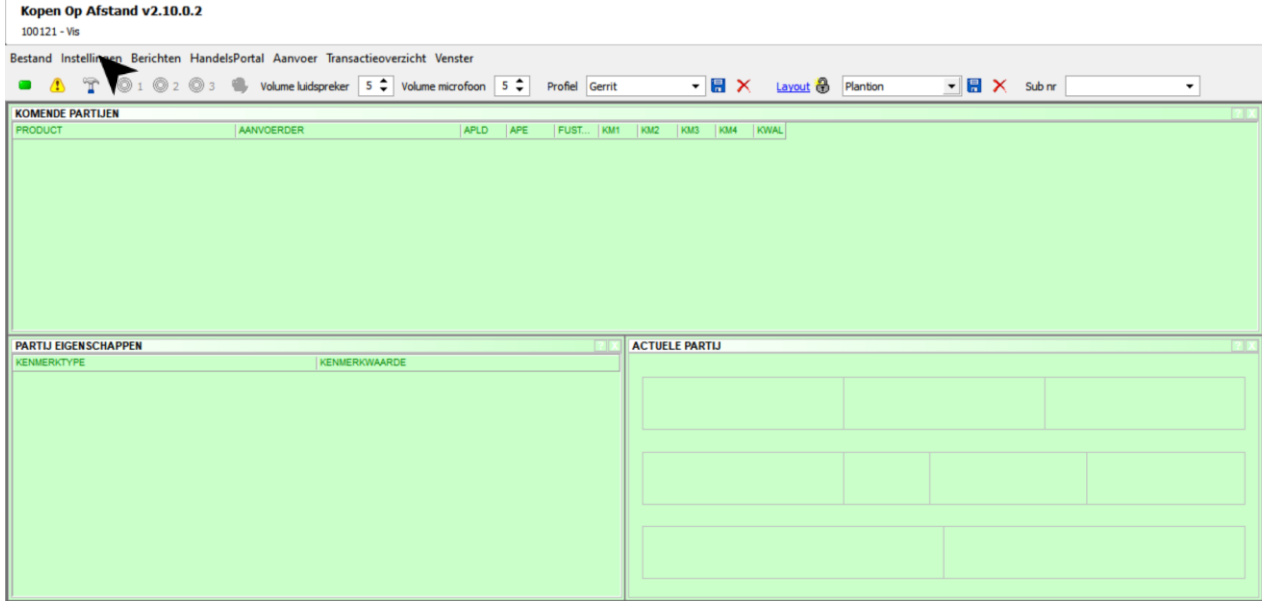

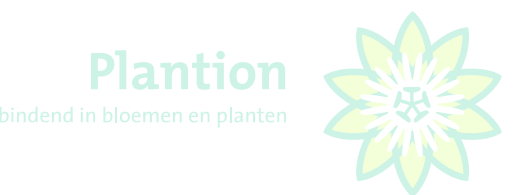

Het instellingen scherm verschijnt en u klikt op het tabblad "**Audio**"

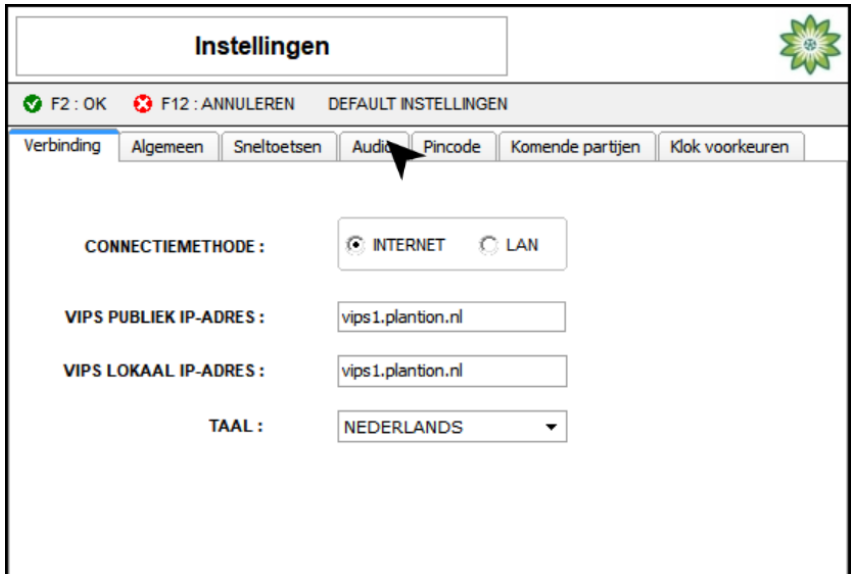

#### **Werking Headset**

Bij zowel de microfoon als de luidspreker dient **Plantronics .Audio 6** te staan, als dit klopt hoeft u niets te doen, als hier een andere geluidsbron vermeld staat selecteert u alsnog de **Plantronics .Audio 6** door met de muis op het "**zwarte pijltje**" te klikken en de juiste geluidsbron te selecteren, door vervolgens op "**F2:OK**" te klikken verlaat u het Instellingenscherm. Vervolgens drukt u in het koopscherm bij profiel weer op de "**diskette**", gevolgd door "**F2:OK**" (zie voorgaande bladzijde).

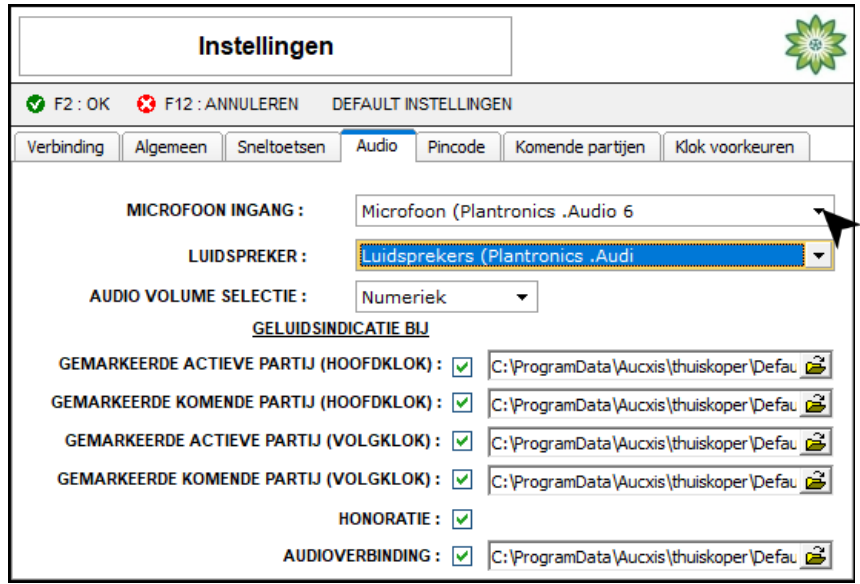

Als u de **Plantronics .Audio 6** niet ziet staan controleert u of de **Plantronics .Audio 6** headset op de PC is aangesloten. Is dit niet het geval dan sluit u de **Plantronics .Audio 6** headset alsnog aan en start u de pc en het KOA programma in zijn geheel opnieuw op en herhaalt u voorgaande handelingen. Uw KOA programma is nu klaar voor eerste gebruik

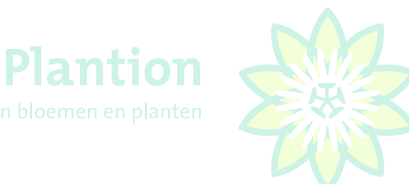

## <span id="page-13-0"></span>2.5 Programma verlaten

Om het programma af te sluiten kiest u linksboven in het scherm "**Bestand**" en klikt u nogmaals met de linker muisknop in het dropdownmenu op "**Programma verlaten**".

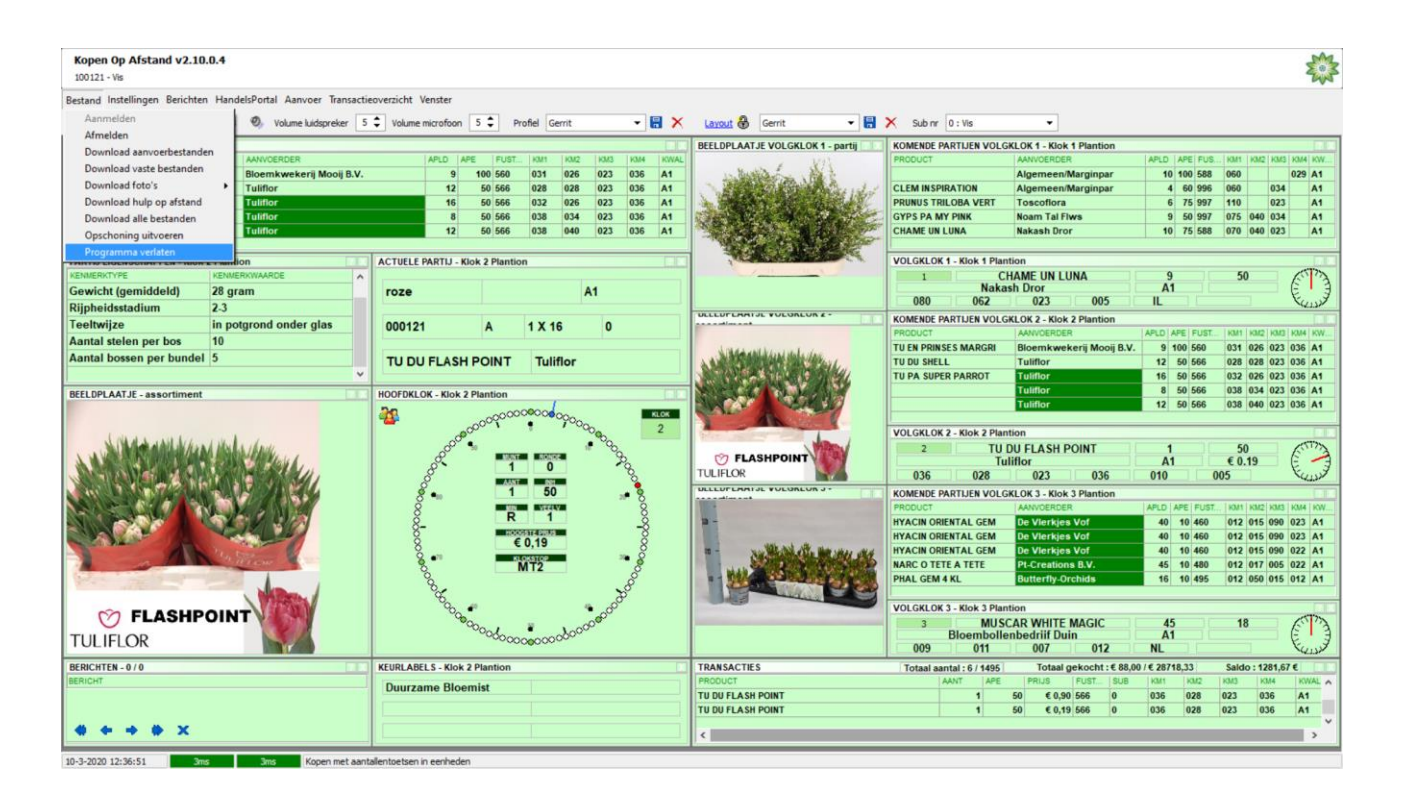

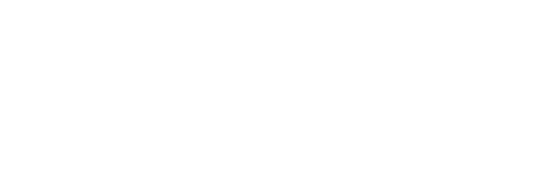

# <span id="page-14-0"></span>3. Gebruik KOA

## <span id="page-14-1"></span>3.1 Aanmelden bij KOA

Zie 2.3 voor het aanmelden bij KOA.

## <span id="page-14-2"></span>3.2 Controle transacties eerdere veildatum

Na het aanmelden controleert de KOA module of dat er transactiebestanden van een eerdere veildatum aanwezig zijn. Als deze worden aangetroffen wordt de vraag gesteld of u deze wilt verwijderen. Klik op "**F2:JA**".

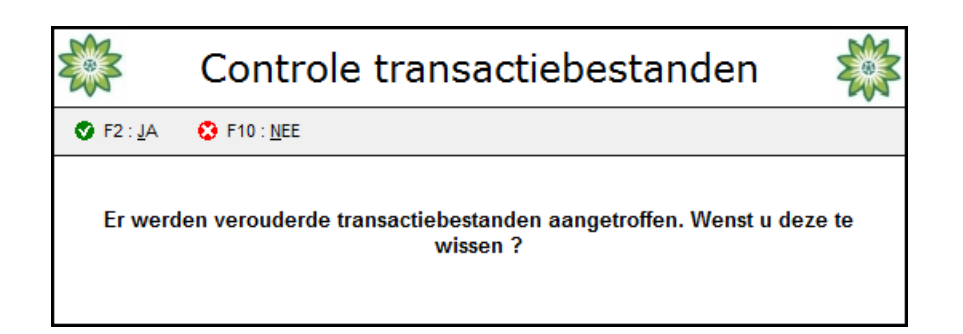

# <span id="page-14-3"></span>3.3 Ophalen aanvoerbestanden

Na het aanmelden controleert de KOA module of er nieuwe aanvoerinformatie beschikbaar is.

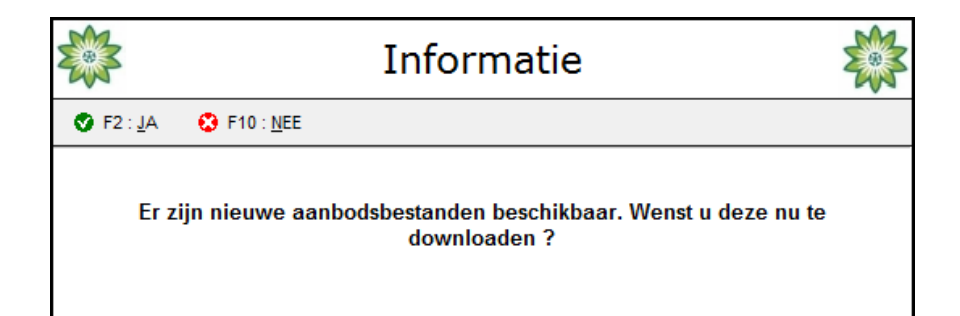

Plantion adviseert om de nieuwe aanvoer altijd op te halen. Tijdens het ophalen van de nieuwe aanvoer worden ook nieuwe assortiment en partijfoto's opgehaald. Klik op "**F2:JA**".

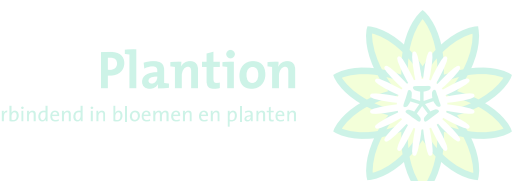

## <span id="page-15-0"></span>3.4 Nieuwsbrief

Het koopscherm met Nieuwsbrief wordt getoond. Deze kunt u afsluiten door op "**F10:AFSLUITEN**" te klikken. Wilt u de nieuwsbrief teruglezen, dan klikt linksboven in het scherm op "**Berichten**" en vervolgens op "**Nieuwsbrief**".

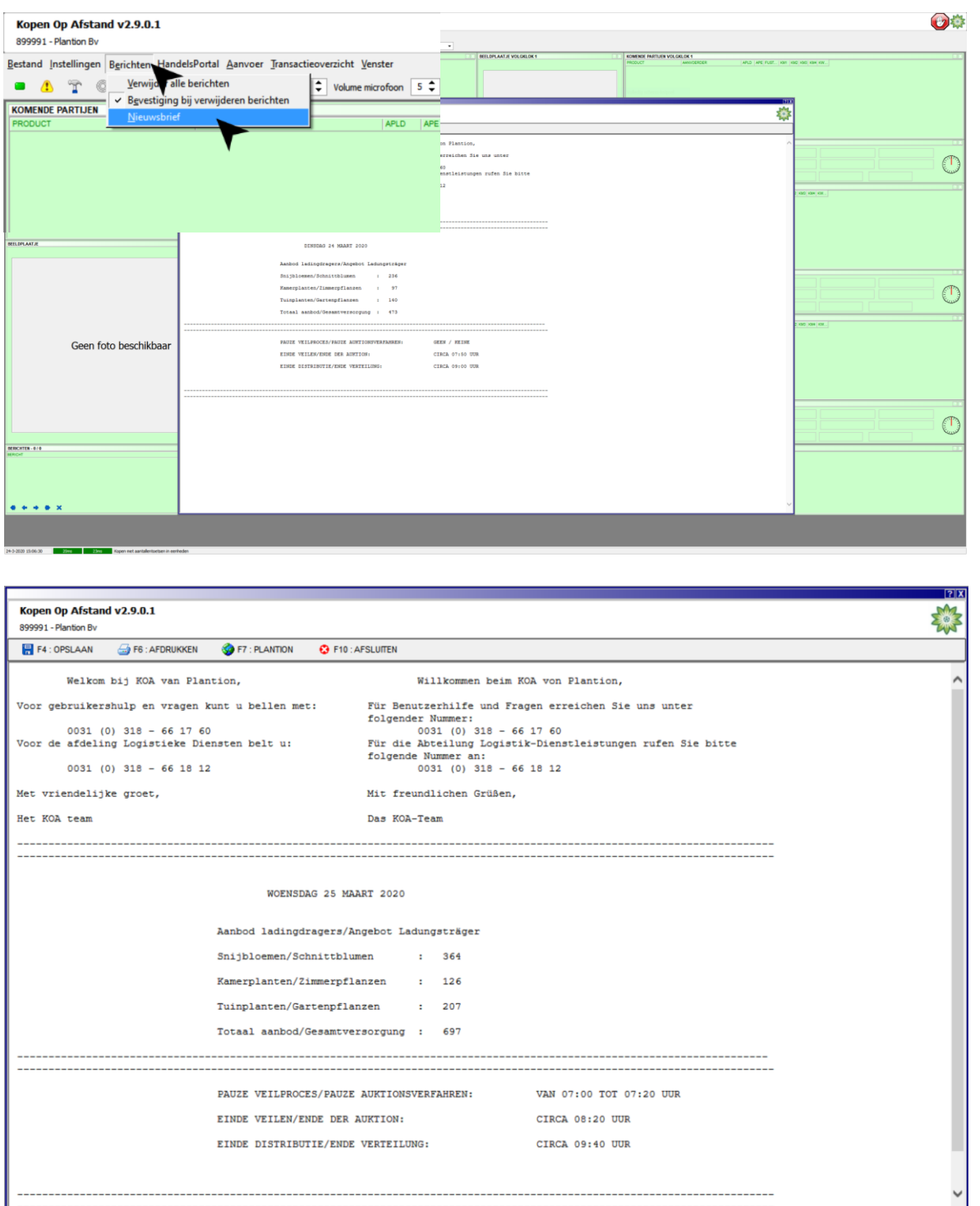

In de nieuwsbrief vindt u het nummer van de KOA helpdesk, voor het oplossen van gebruikersproblemen en het nummer van de afdeling Logistieke Diensten voor eventueel benodigde aanvullende service. Verder wordt informatie over het veilen en aanbod getoond.

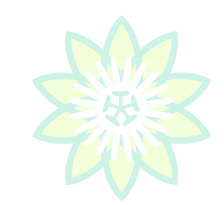

Plantion

# <span id="page-16-0"></span>3.5 Het koopscherm

Nadat de aanvoerbestanden zijn opgehaald en het nieuwsscherm is afgesloten, verschijnt het koopscherm. Er kan vanaf dat moment gekocht worden.

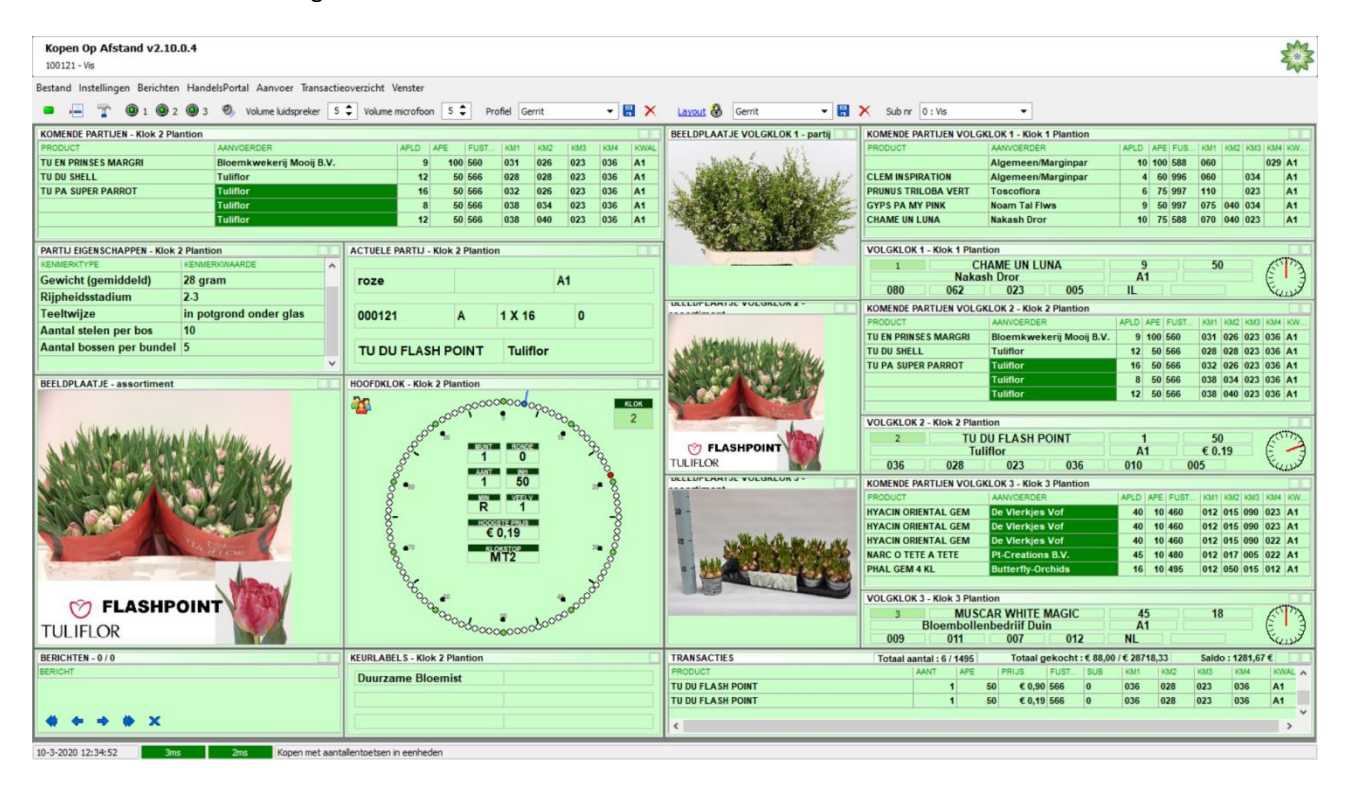

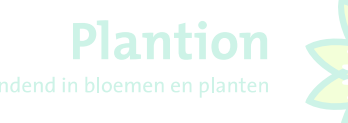

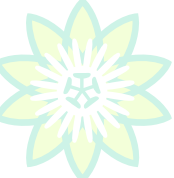

# <span id="page-17-0"></span>3.6 Kopen voor u zelf en voor anderen zonder deelkoopfunctie

Kopers die voor zichzelf en voor anderen inkopen werken met subnummers. Om voor een andere koper in te kunnen kopen moet u het voor deze klant ingestelde subnummers selecteren in het koopscherm.

U koopt voor uzelf en één andere klant. U selecteert dan het voor deze klant ingestelde subnummer rechtsboven in uw scherm in de dropdownmenu, zoals onderstaand weergegeven. Achter het subnummer staat de naam van de betreffende klant.

Met de toets **'L'** op uw toetsenbord schakelt u vervolgens het kopen op subnummer in of uit. Als het subnummer is ingeschakeld ziet u in de hoofdklok het figuurtje met 3 poppetjes afgebeeld, zoals deze omcirkeld staan in onderstaand scherm.

*Wilt u inkopen voor uzelf of voor een ander en tijdens het veilen kunnen wisselen van debiteur, dan gebruikt u de 'L' op uw toetsenbord.*

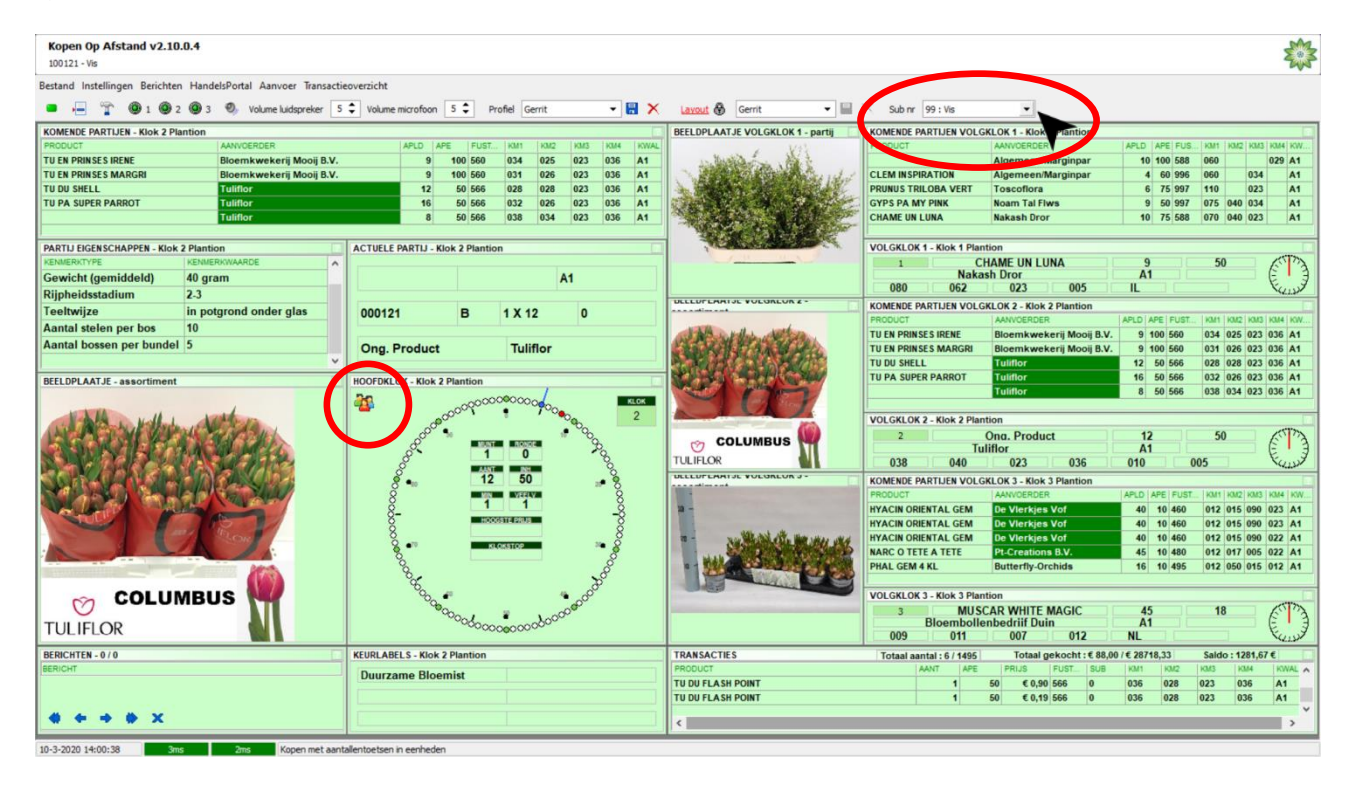

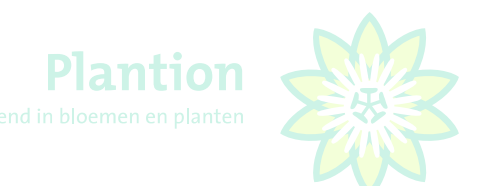

#### <span id="page-18-0"></span>3.7 Kopen voor u zelf en voor anderen met deelkoopfunctie, sub 99 t.b.v. commissionairs

U koopt voor uzelf en één of meerdere klanten als commissionair. U selecteert dan het vooraf ingestelde **subnummer 99** rechtsboven in uw scherm in de dropdownmenu zoals onderstaand weergegeven. Achter het subnummer 99 staat uw kopernaamnaam.

U kunt sub 99 ook versneld instellen met de sneltoets **5**. Met de toets **'L'** op uw toetsenbord schakelt u het kopen op subnummer in of uit. Als subnummer 99 is ingeschakeld ziet u in de hoofdklok het figuurtje met 3 poppetjes afgebeeld, zoals deze omcirkeld staat in onderstaand scherm.

*Wilt u inkopen voor uzelf of voor een ander en tijdens het veilen kunnen wisselen van debiteur, dan gebruikt u de*  $'L'$ *op uw toetsenbord. Wilt in een kloktstop de aangekochte aantallen verdelen onder meerdere debiteuren, dan gebruikt u de* **5** *op uw toetsenbord.*

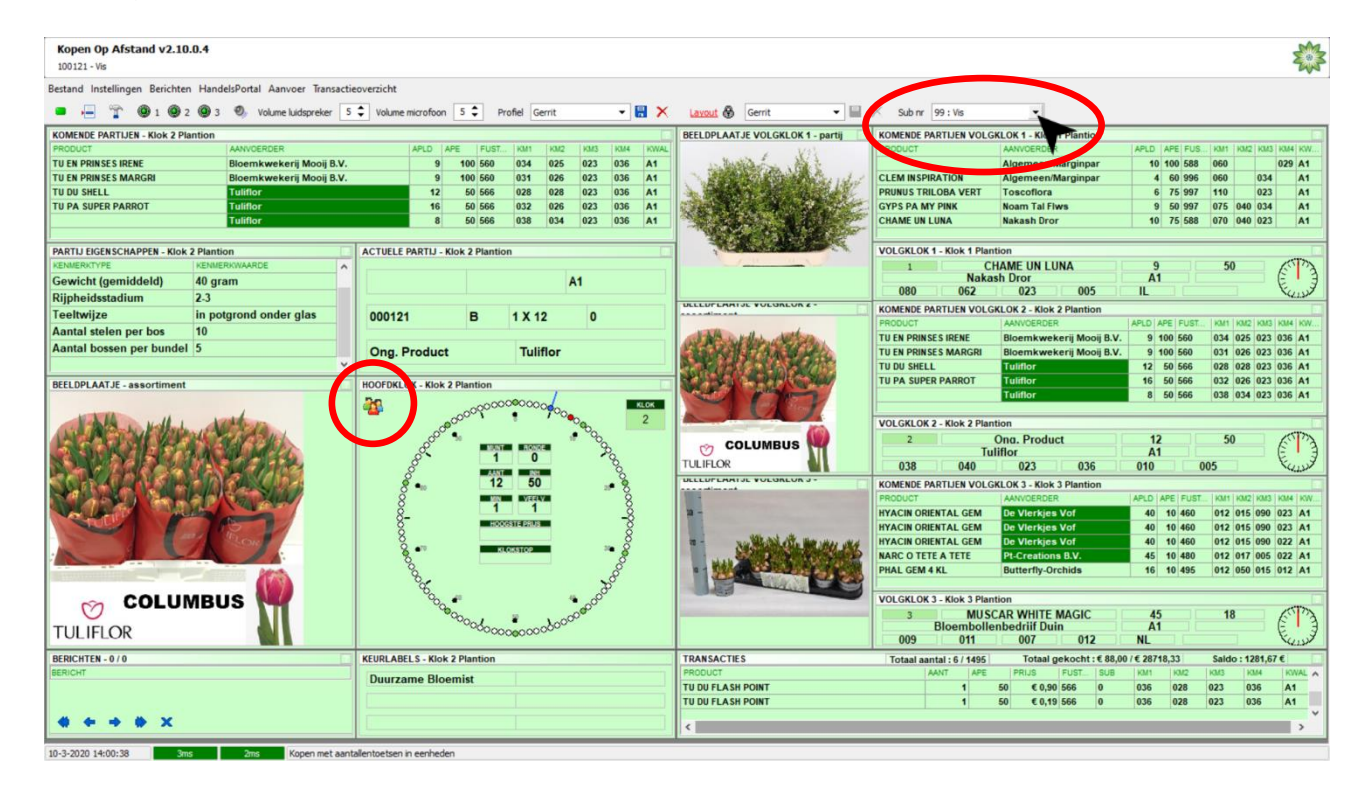

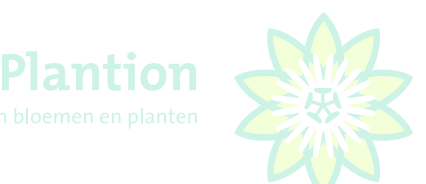

## <span id="page-19-0"></span>3.8 Kopen van hele ladingdragers

Het kopen van hele ladingdragers aanzetten en uitzetten gaat met de toets **'O'** , in de afmijnzaal is dit de 'LD knop'. Dit moet voor elke nieuwe partij op de klok opnieuw worden ingesteld.

Als kopen van hele ladingdragers is ingeschakeld verschijnt er een **kar-icoon** in de hoofdklok om aan te geven dat in hele ladingdragers wordt gekocht. Als u vanaf dat moment koopt met, bijvoorbeeld aantaltoets 2, koopt u 2 ladingdragers (karren) in plaats van 2 eenheden (emmers, bakken of losse planten) De functie schakelt automatisch uit op het moment dat:

- U een transactie maakt;
- Er een partijwissel is op de klok;
- U van klok wisselt.

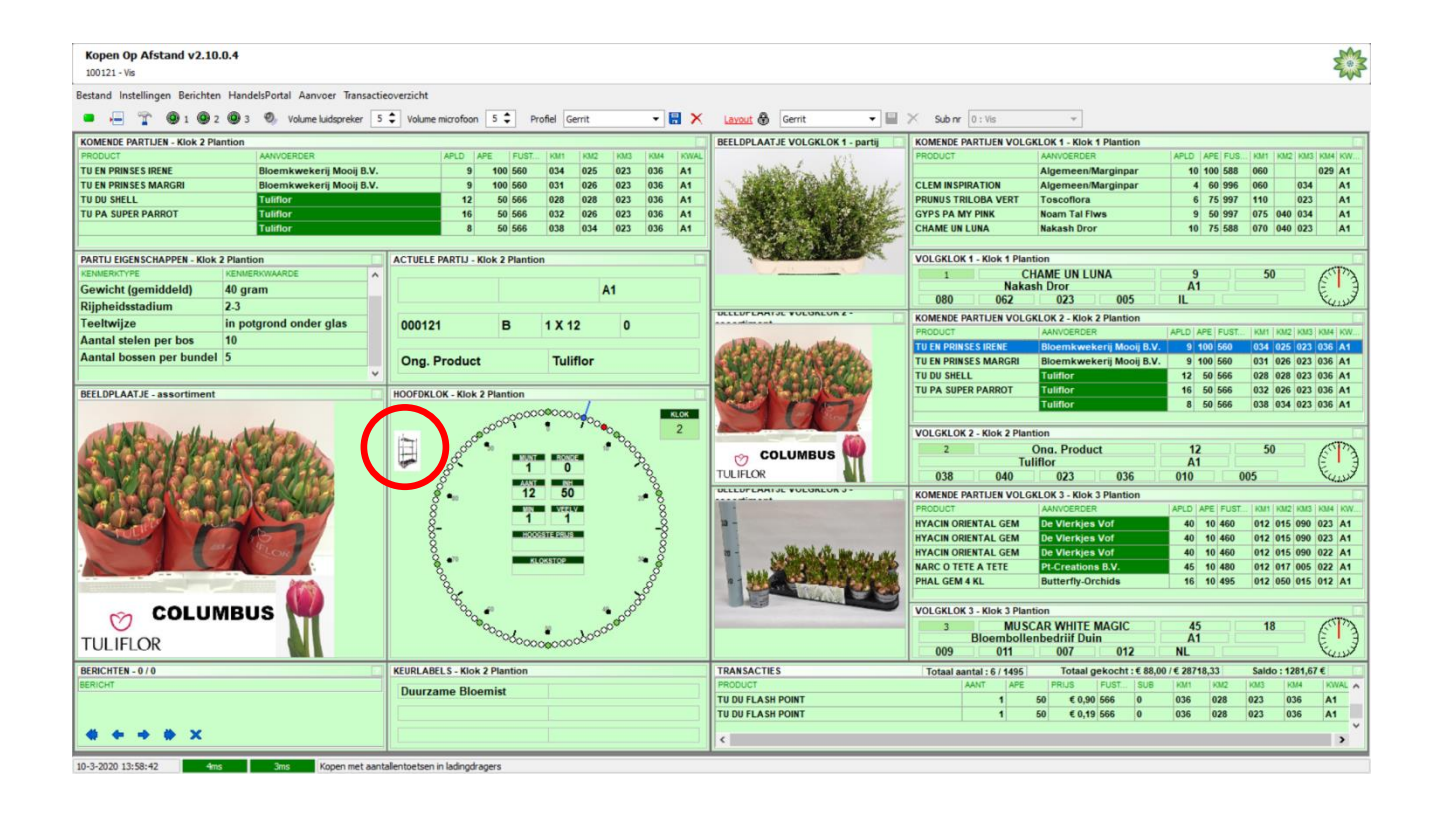

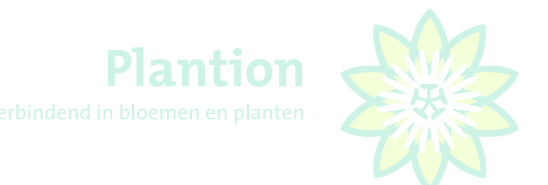

## <span id="page-20-0"></span>3.9 Het aanvoerscherm

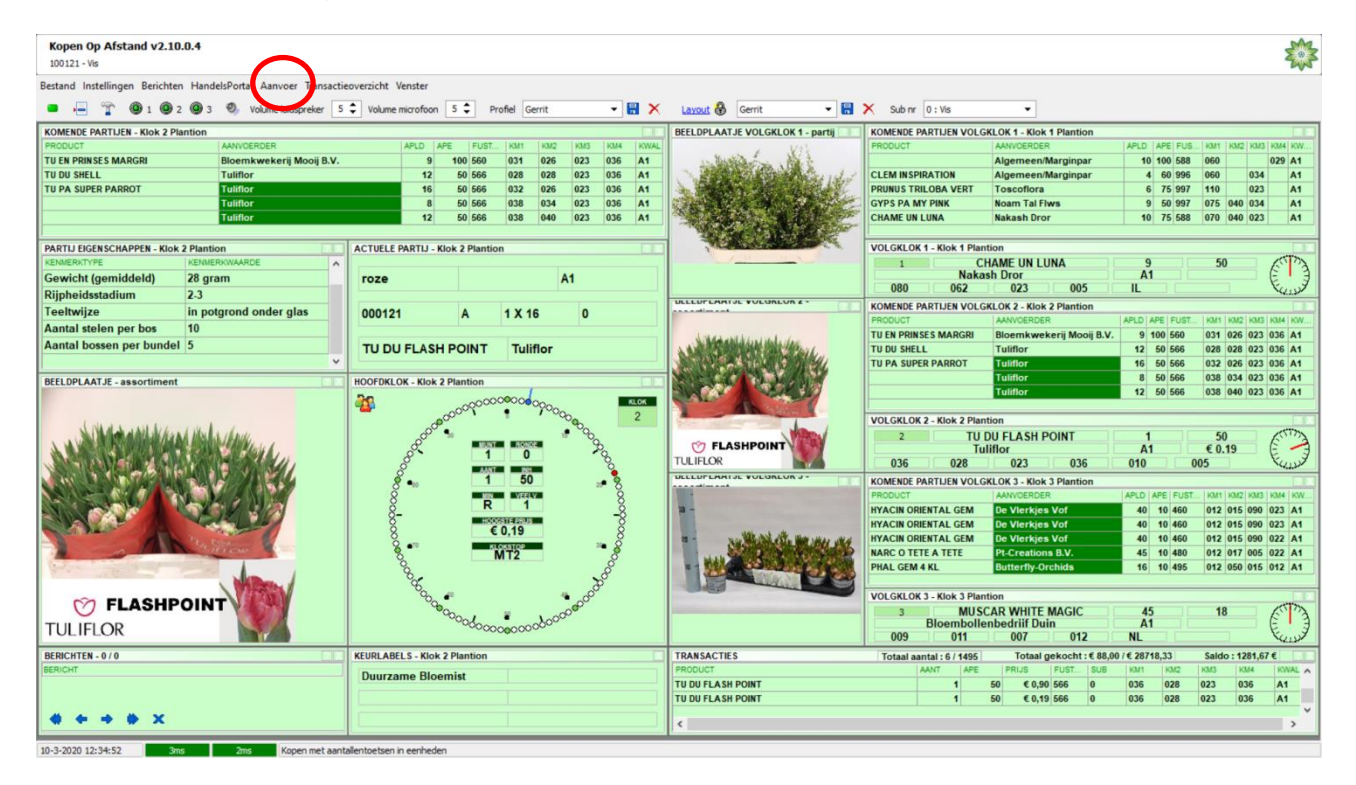

Om het aanbod te raadplegen klikt u links boven in het koopscherm op "**Aanvoer**".

Waarna onderstaand pop-up scherm verschijnt. Plantion adviseert om de nieuwe aanvoer op te halen door te klikken op "**F2:JA**" Vervolgens komt u in het aanbodscherm.

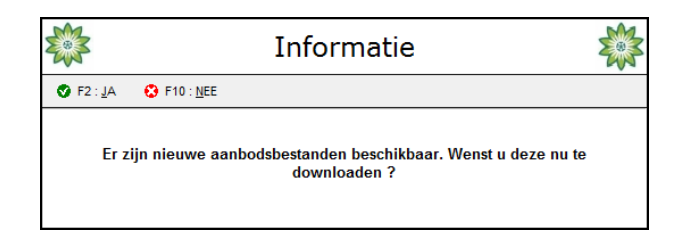

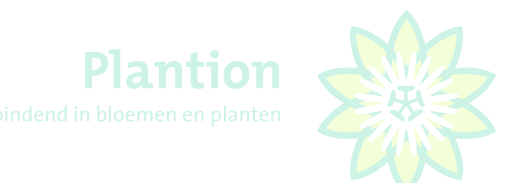

# <span id="page-21-0"></span>3.10 Aanbod voor veildatum kiezen

In de onderste helft van het scherm worden de aangeboden partijen voor de actuele datum weergegeven. Als u het aanbod van de volgende veildag wilt bekijken, kiest u in het multifilter via het dropdownmenu (zwarte pijl) de juiste datum en klikt u op "**F2: Selectie toepassen**".

*Let op, als de aanbodsbestanden niet zijn gedownload wordt er geen aanvoer getoond.*

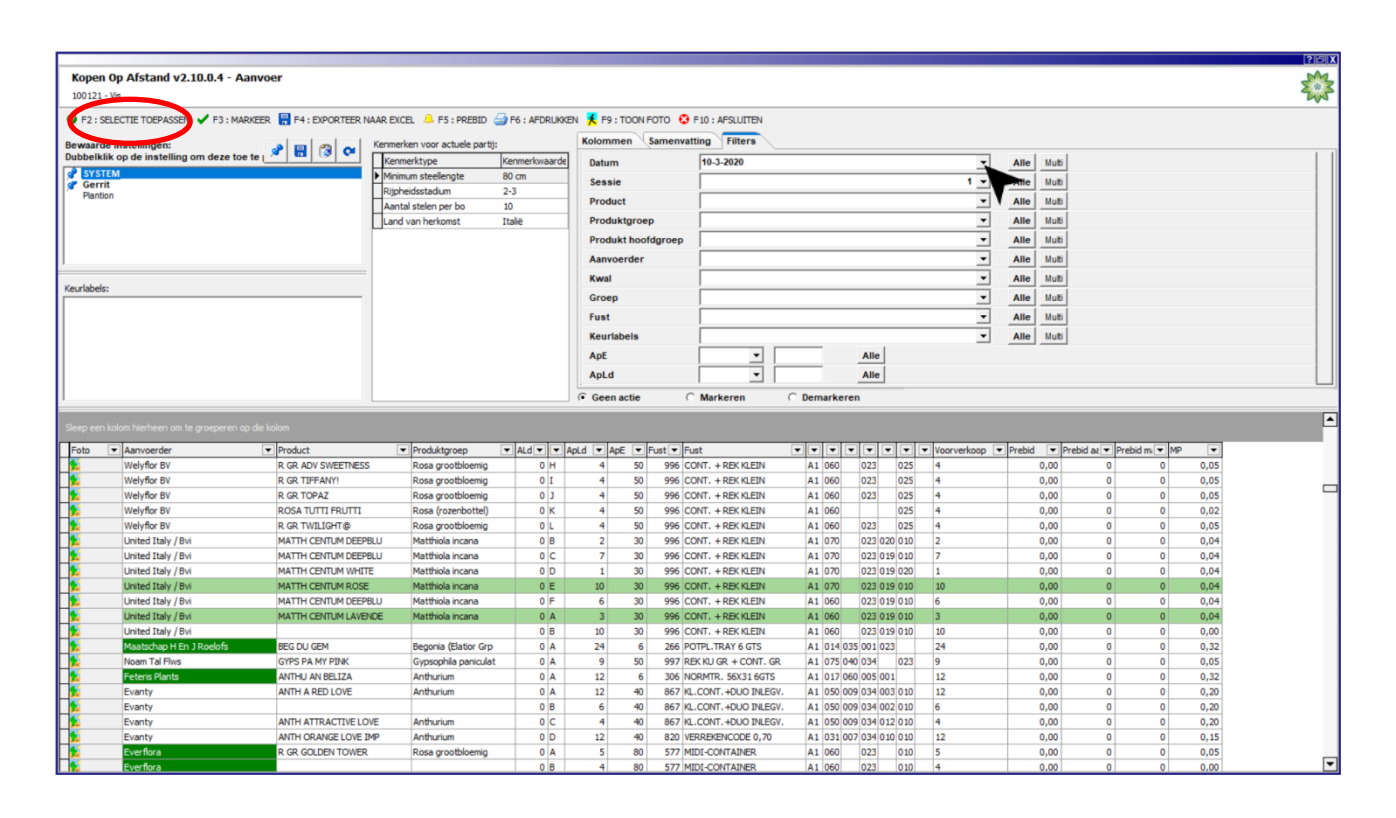

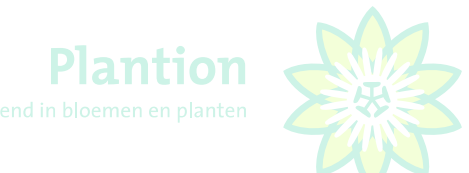

# <span id="page-22-0"></span>3.11 Sorteren product op alfabetische volgorde

Door met de linkermuisknop op een van de kolomhoofden (bijv: "**Product**") te klikken wordt het aanbod alfabetisch gesorteerd. U kunt nu eenvoudig door het aanbod scrollen door 1 van de aanbodsregels aan te klikken en vervolgens met de ↑↓ toetsen of de Page Up / Page Down toetsen op het keyboard langzaam of snel door het aanbod te navigeren. Ook kunt u hiervoor de scrollbalk aan de rechterkant van het scherm gebruiken.

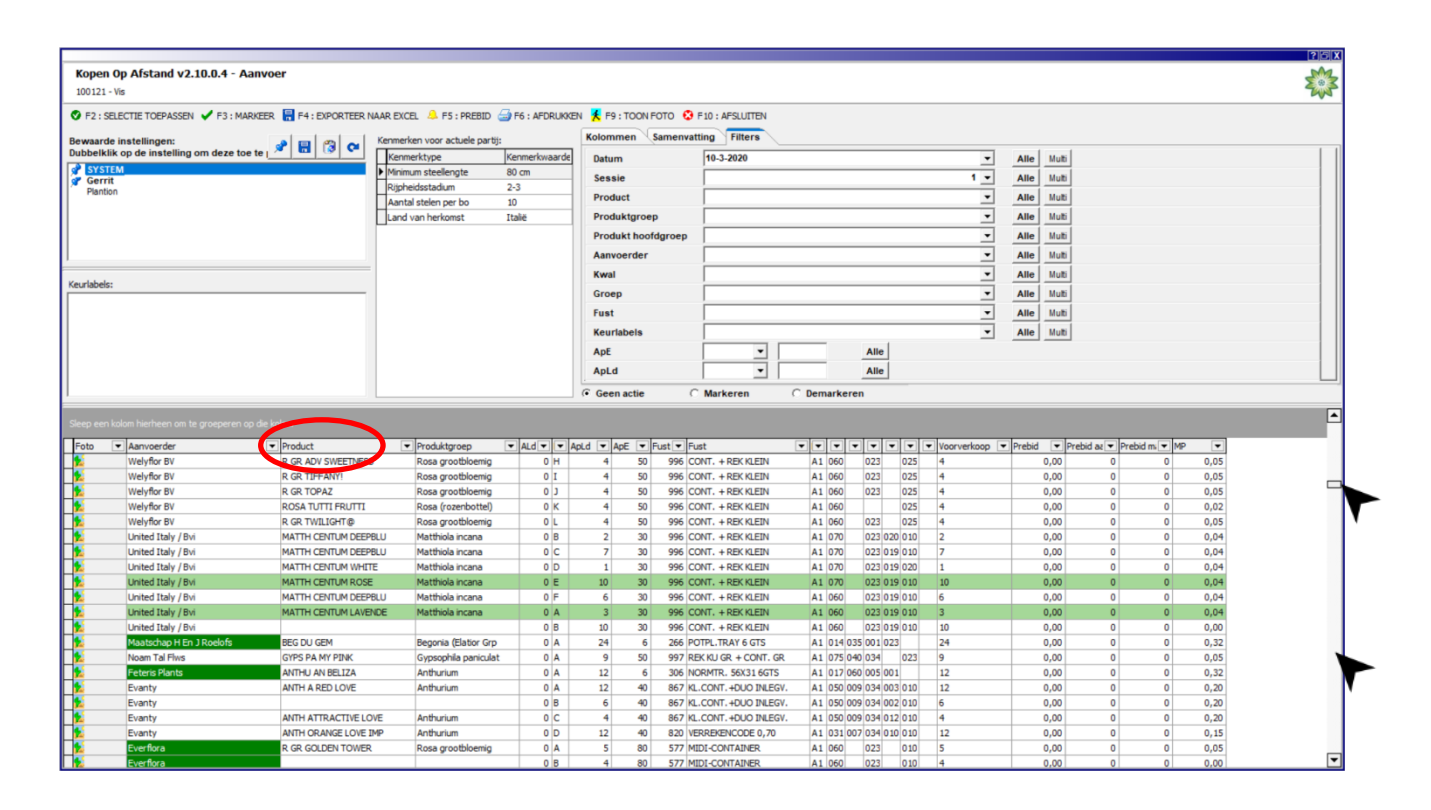

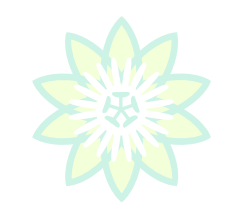

# <span id="page-23-0"></span>3.12 Markeren van partijen

Het markeren van partijen is bedoeld om tijdens de veiling herinnerd te worden aan voor u interessante producten. Tijdens de veiling worden gemarkeerde partijen getoond (in aankomende partijen).

Een partij die voor u interessant is, kunt u eenvoudig markeren door er met de linkermuisknop op te **dubbelklikken**. De partijregel krijgt dan een groene achtergrondkleur. Dit kunt u ook doen door de partijregel d.m.v. één muisklik te selecteren en op "**F3:Markeer**" te klikken. Als u dit ongedaan wilt maken, selecteert u nogmaals de partijregel en herhaalt voorgaande handeling.

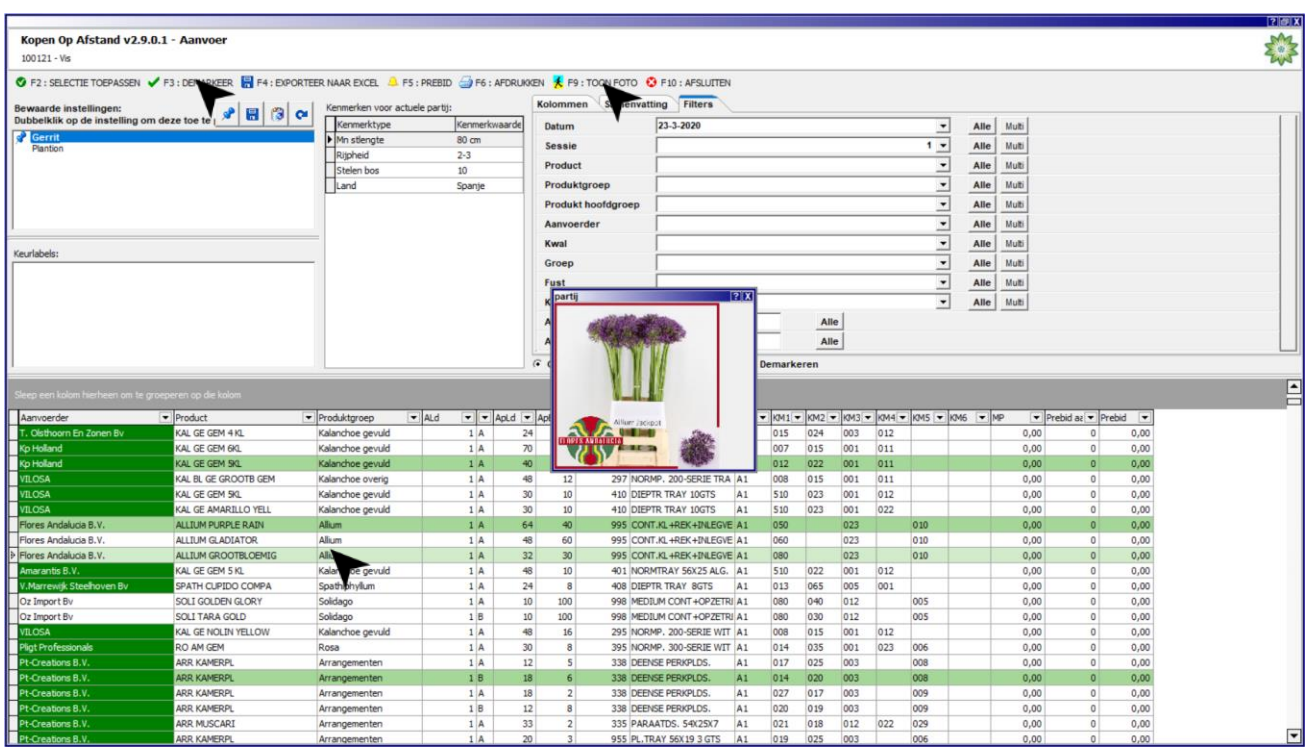

# <span id="page-23-1"></span>3.13 Foto's tonen

De meeste partijen zijn voorzien van een foto. Om een foto te tonen bekijken selecteert u de regel die u wilt bekijken en klikt op '**F9:Toon foto**'.

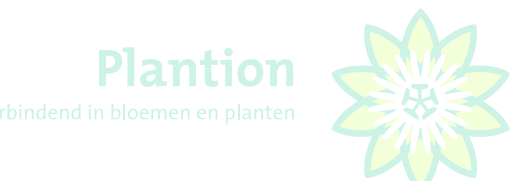

# <span id="page-24-0"></span>3.14 Markeringen op hoofdscherm

Een partij die gemarkeerd is in aanvoer, wordt met een witte achtergrond getoond in de lijst met komende partijen.

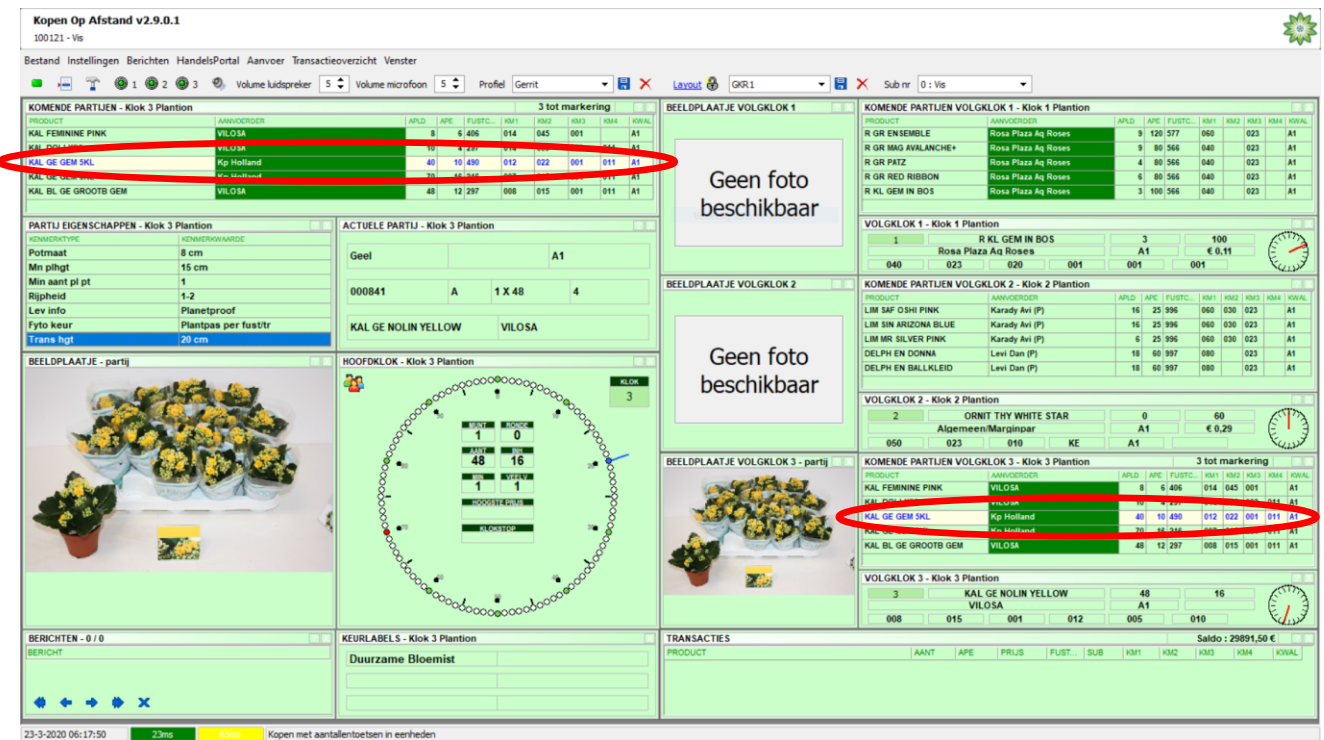

Een partij die gemarkeerd is gaat vergezeld van een piep als deze in komende partijen verschijnt. Op het moment dat een gemarkeerde partij van eerstvolgende partij verandert in de actuele partij, dus geveild wordt, wordt dit met een piep aangegeven. Dit geldt ook voor de volgklokken.

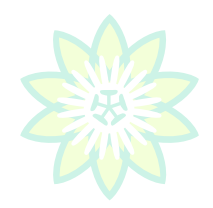

# <span id="page-25-0"></span>3.15 Gebruik van het toetsenbord

Onderstaand ziet u een functioneel overzicht van de sneltoetsen die voor het KOA programma gebruikt worden. Door met de linkermuisknop op een groen (actieve) klokicoon <sup>@1020</sup><sup>3</sup> te klikken selecteert u de gewenste klok. Ook kunt u hiervoor de toetsen "**1, 2 of 3**" gebruiken. U koopt door net als in de Plantion tribune bij de door u gewenste prijs op een vooraf gekozen aantal toets te drukken en zodoende de "wijzer" van de klok te stoppen en de transactie tot stand te brengen.

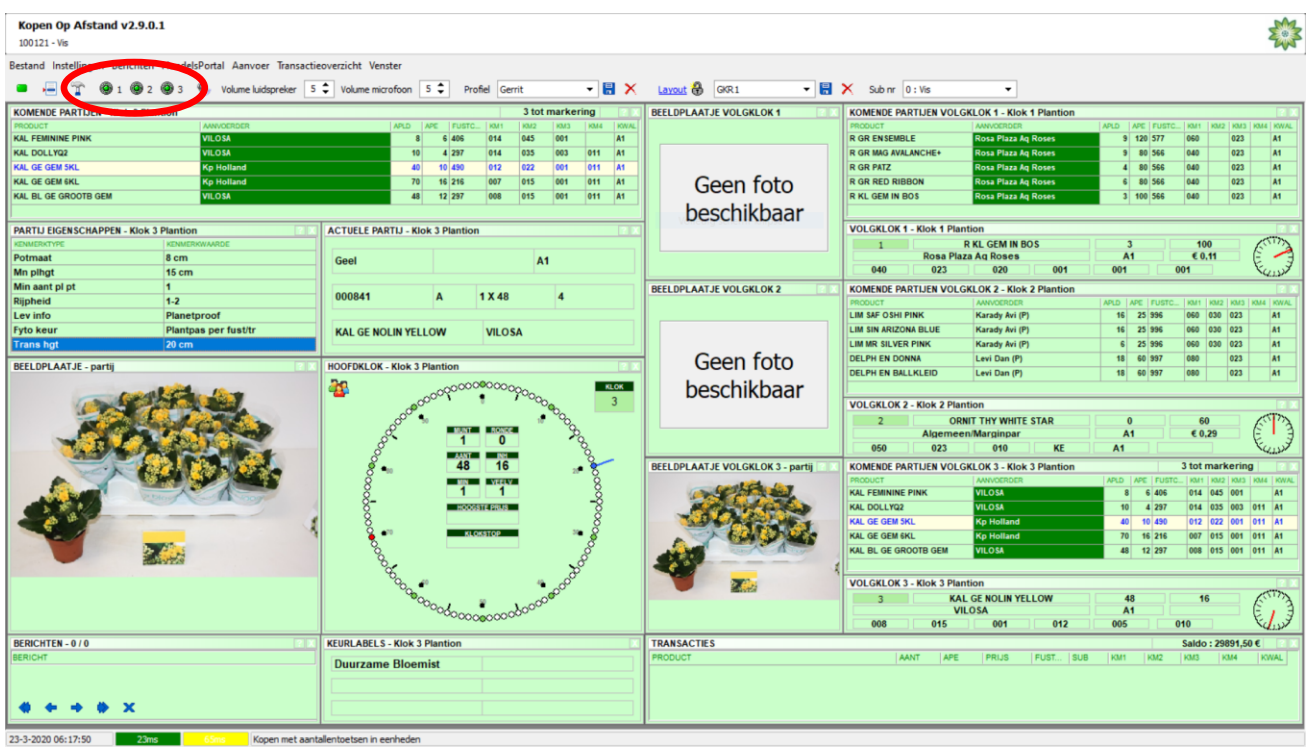

*Let op, dat bij het veilen met veelvouden net als in de tribune het gevraagde aantal wordt afgerond op het bovenliggende veelvoud. Voorbeeld: de veilingmeester hanteert een minimale afname van 4 en een veelvoud van 4, u stopt de klok met de aantaltoets 6, dan zult u er u in dit geval 8 ontvangen mits beschikbaar. Het veilen met een veelvoud van de minimale afname wordt vaak toegepast bij karren die per laag gemengd zijn, maar bij ook bij losse eenheden waarbij het niet wenselijk is dat 1 enkel exemplaar overblijft.*

#### **KLOKKEUZE**

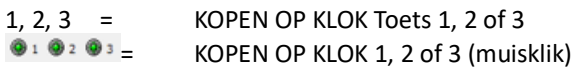

#### **AANTALLEN KOPEN**

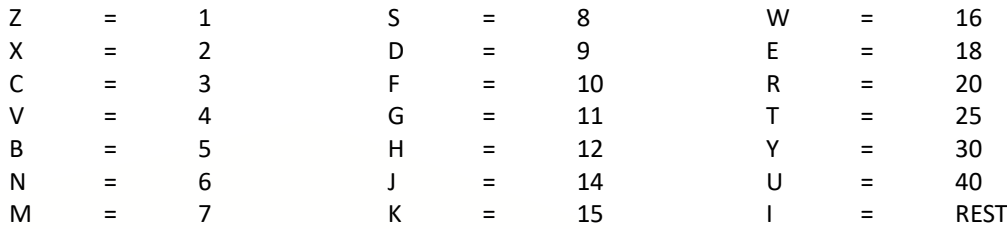

#### **OVERIGE TOETSEN**

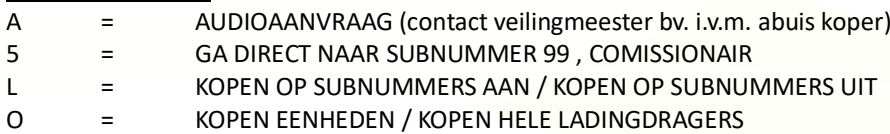

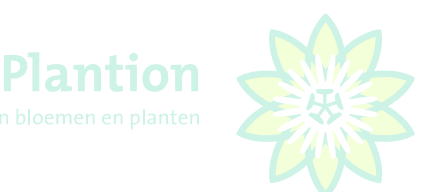

## <span id="page-26-0"></span>3.16 Maken en tonen transacties

Op het moment dat een koopintentie wordt toegekend wordt er een transactie gemaakt en hoort u een piep op uw headset. Deze transactieregel wordt een aantal seconden in geel getoond rechts onder in het koopscherm.

**Commissionairs (sub99)** wachten op een 2<sup>e</sup> piep alvorens zij in contact komen met de veilingmeester om het gekocht aantal eenheden over één of meerdere subkopers te verdelen.

Om alle transacties te kunnen bekijken kunt u door deze lijst scrollen of het transactieoverzicht (zie 3.17) openen. Gewiste transacties hebben een rode achtergrond en de tekst is doorgehaald. Ook ziet u hier het totaal netto productbedrag exclusief bijkomende kosten.

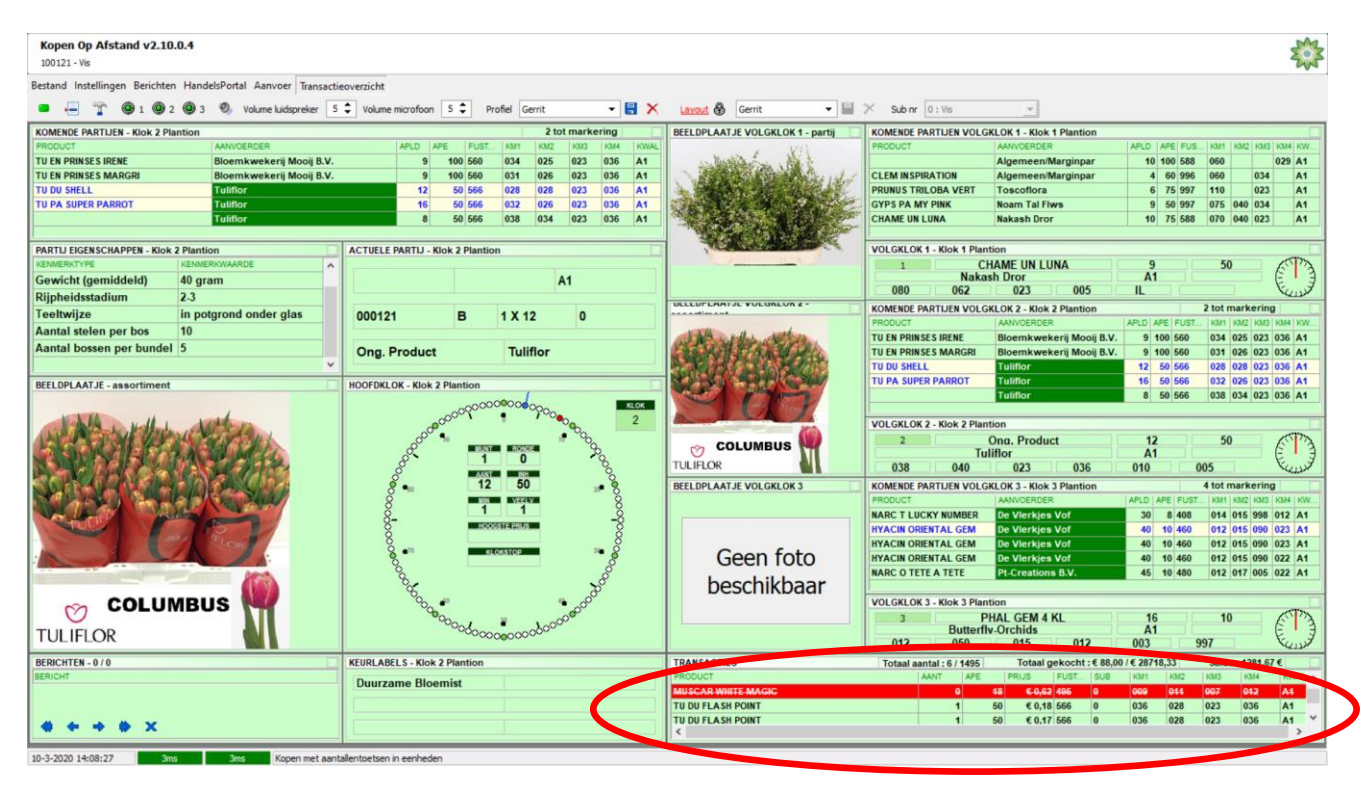

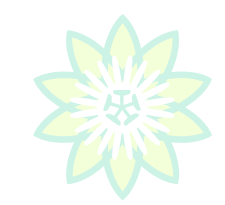

Plantion

## <span id="page-27-0"></span>3.17 Inkopen met livestream

Als KOA koper heeft u de mogelijkheid om met livestreaming uw inkopen te doen. Standaard zal de KOA opstarten en daarbij partijfoto's tonen. Om te wisselen van partijfoto's naar de livestream drukt u op de knop met het plaatje, vervolgens zal de livestream binnen de KOA getoond worden.

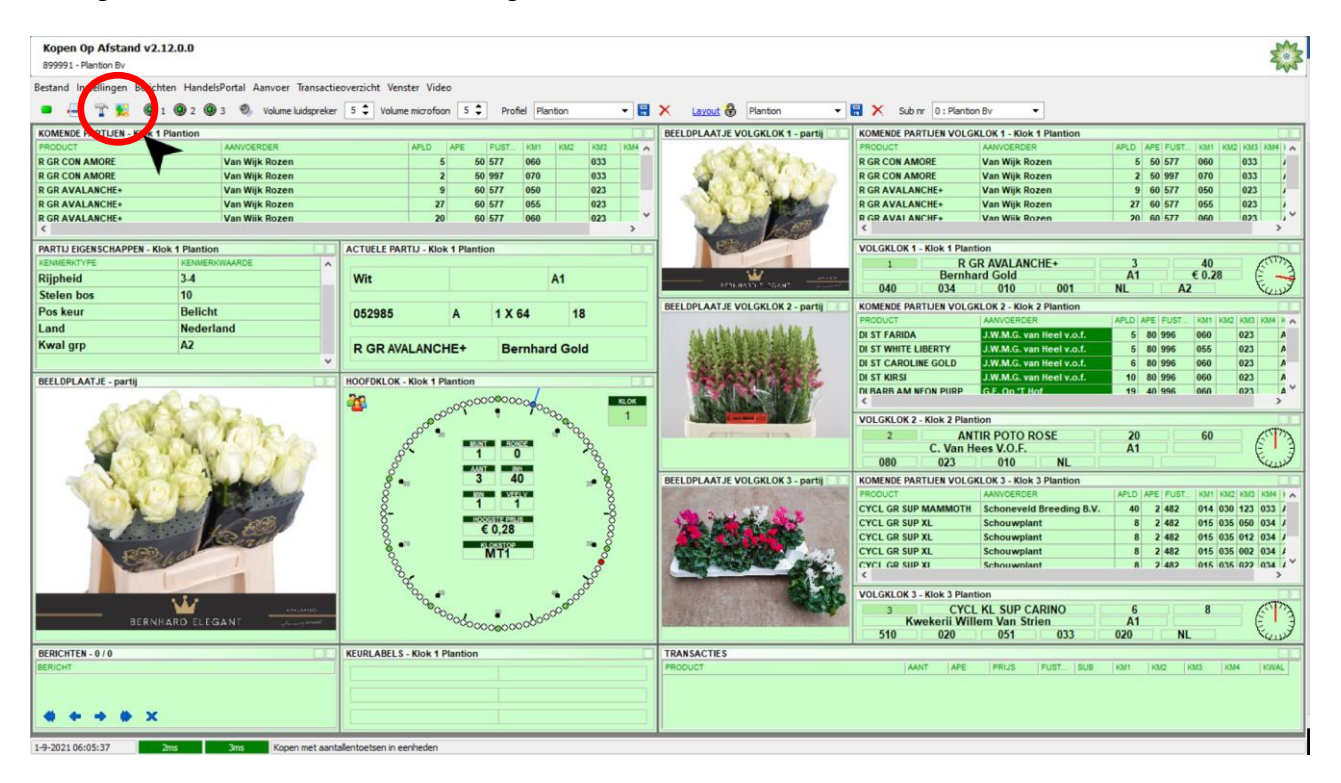

Om van de livestream terug te schakelen naar partijfoto's drukt u op de knop met de 'playbutton', waarna de vervolgens de partijfoto's weer zullen worden getoond.

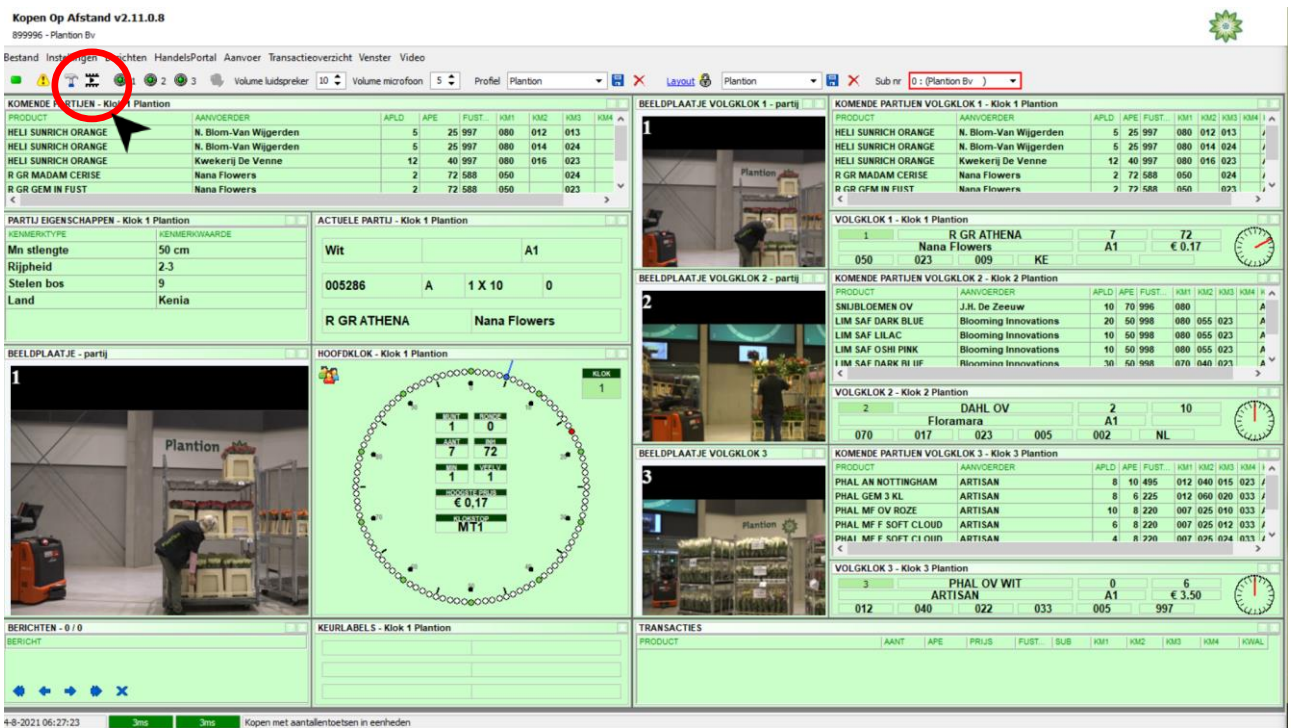

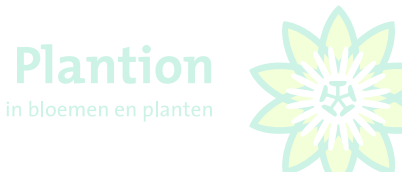

Ook is het mogelijk om KOA te kopen en de livestream via een tweede beeldscherm te volgen. Hier heeft u een tweede scherm voor nodig die u dient te verbinden met uw PC of laptop. Hiervoor heeft u een HDMI kabel nodig en dient u uw beeldscherm uit te breiden, via de beeldscherminstellingen van uw PC of laptop. Druk voor het weergeven van de livestream op een tweede scherm op de knop 'Video'. De livestream zal vervolgens op het tweede beeldscherm worden getoond.

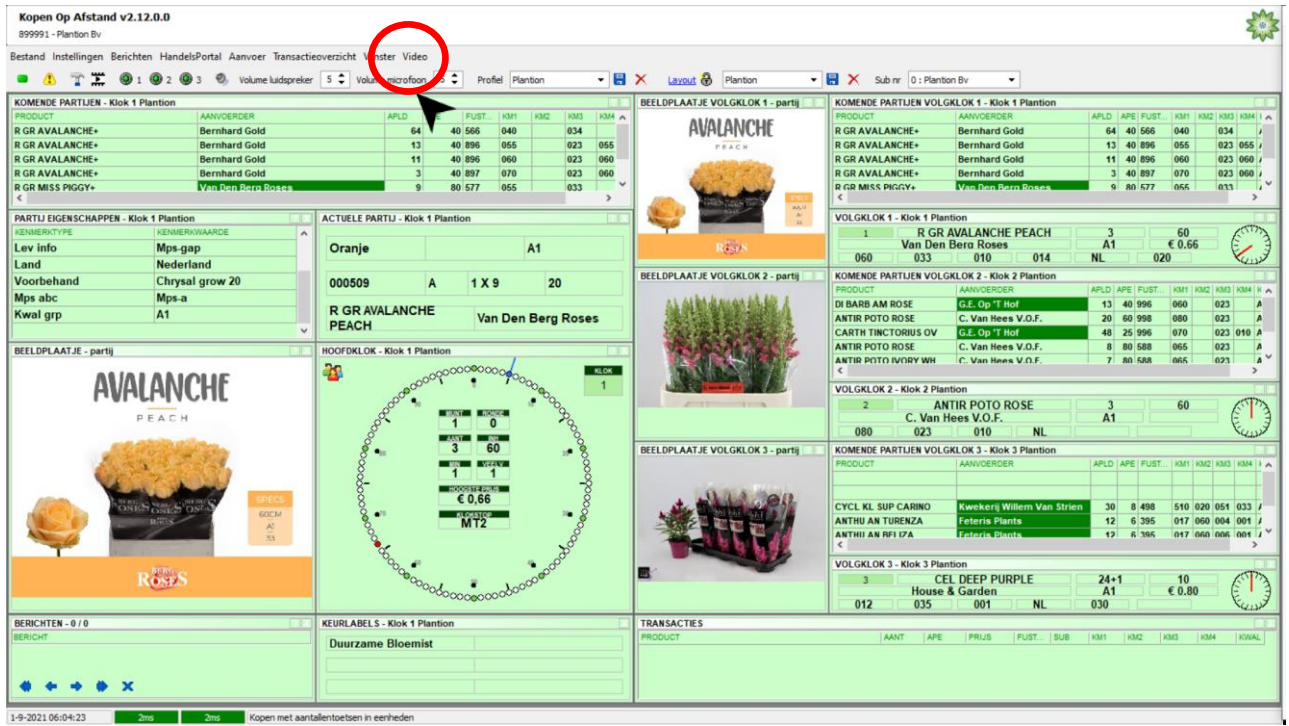

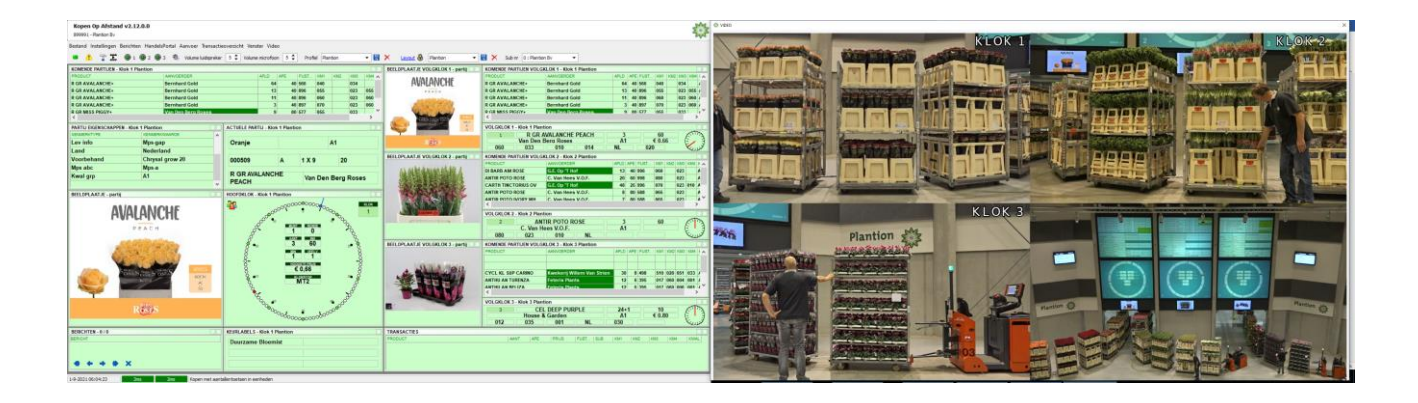

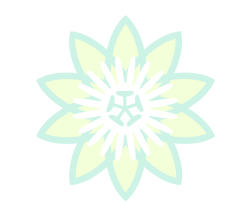

Plantion

# <span id="page-29-0"></span>3.18 Het transactieoverzicht

Met behulp van "Transactieoverzicht" kunnen de gemaakte transacties in een apart scherm worden getoond. Vanaf dit scherm kunnen de transacties worden afgedrukt en/of worden opgeslagen in een Excel sheet.

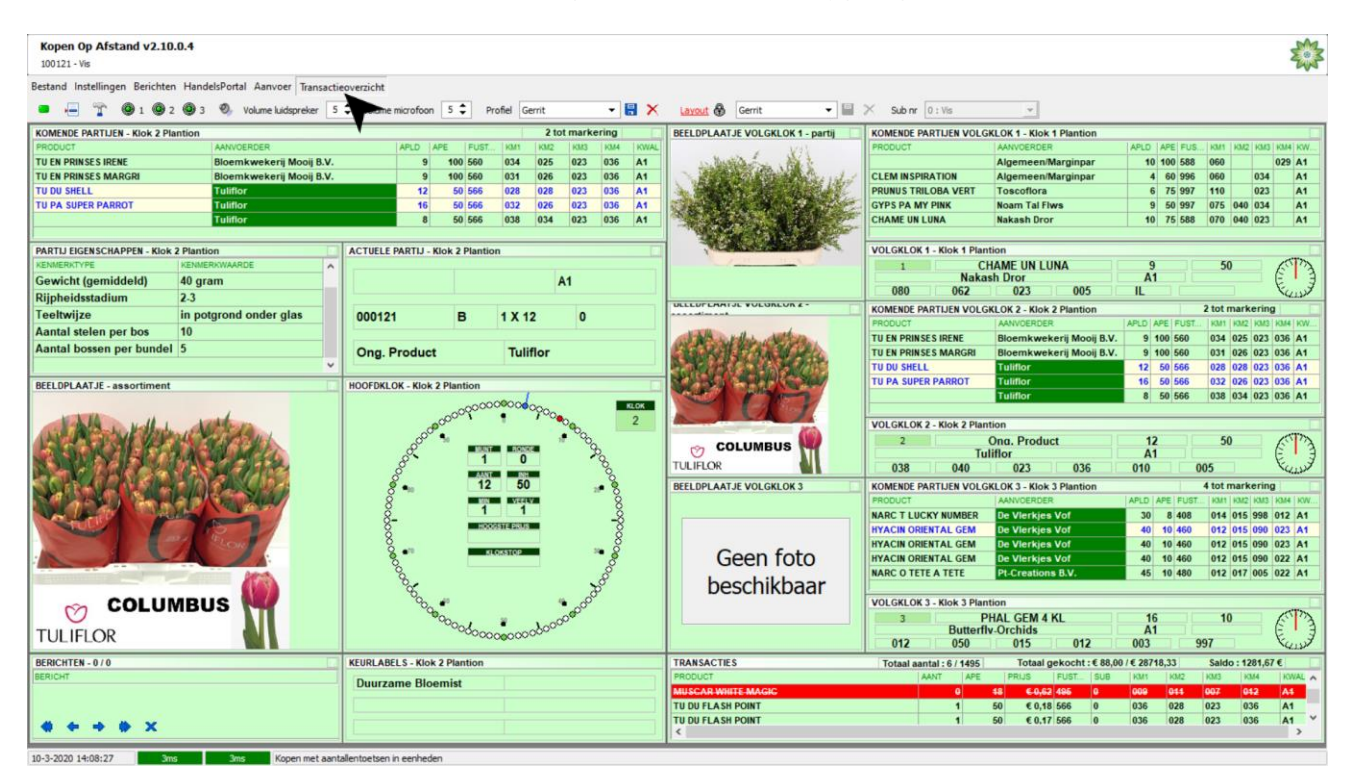

Voorbeeld transactieoverzicht, met de mogelijkheden om af te drukken en te exporteren naar Excel.

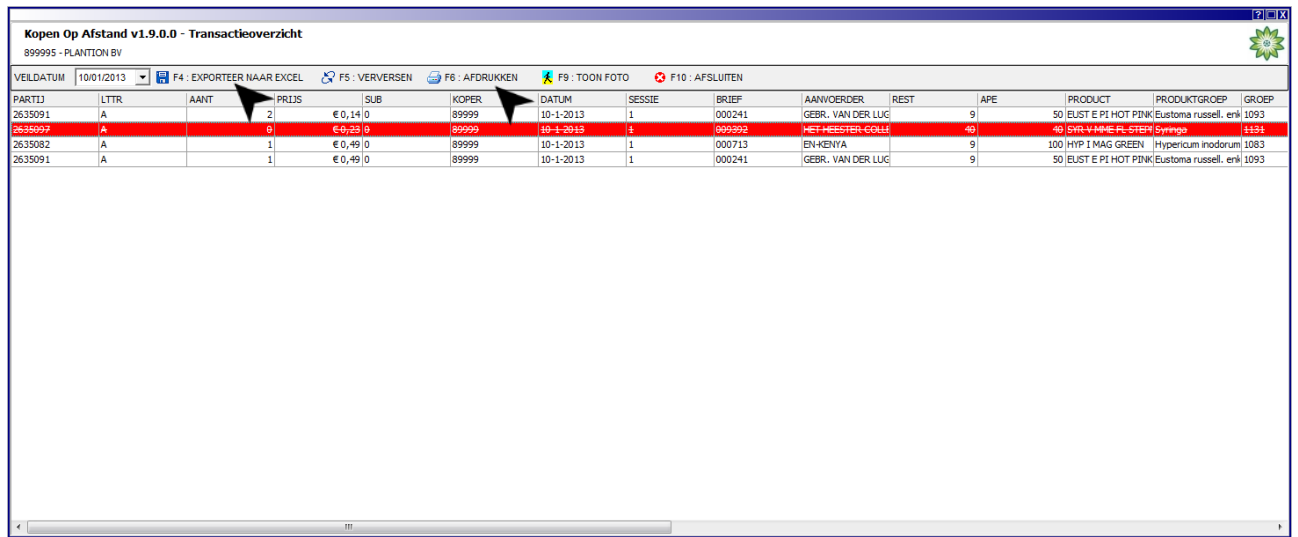

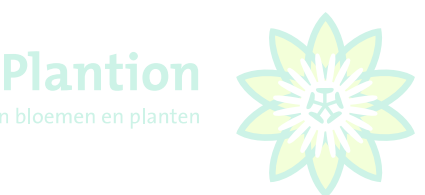

#### <span id="page-30-0"></span>3.19 Audioaanvraag veilingmeester

Indien u overleg wenst met de veilingmeester, drukt u op toets "**A**", waarna een audioaanvraag naar de veilingmeester wordt verzonden.

Let op, dit werkt alleen op de ingestelde hoofdklok, als u tussentijds van klok wisselt werkt dit niet.

Als de veilingmeester uw audioaanvraag heeft gevalideerd, zal er op de hoofdklok van uw scherm een microfoon verschijnen. Op dat moment is de audioaanvraag geopend en kunt u spreken met de veilingmeester.

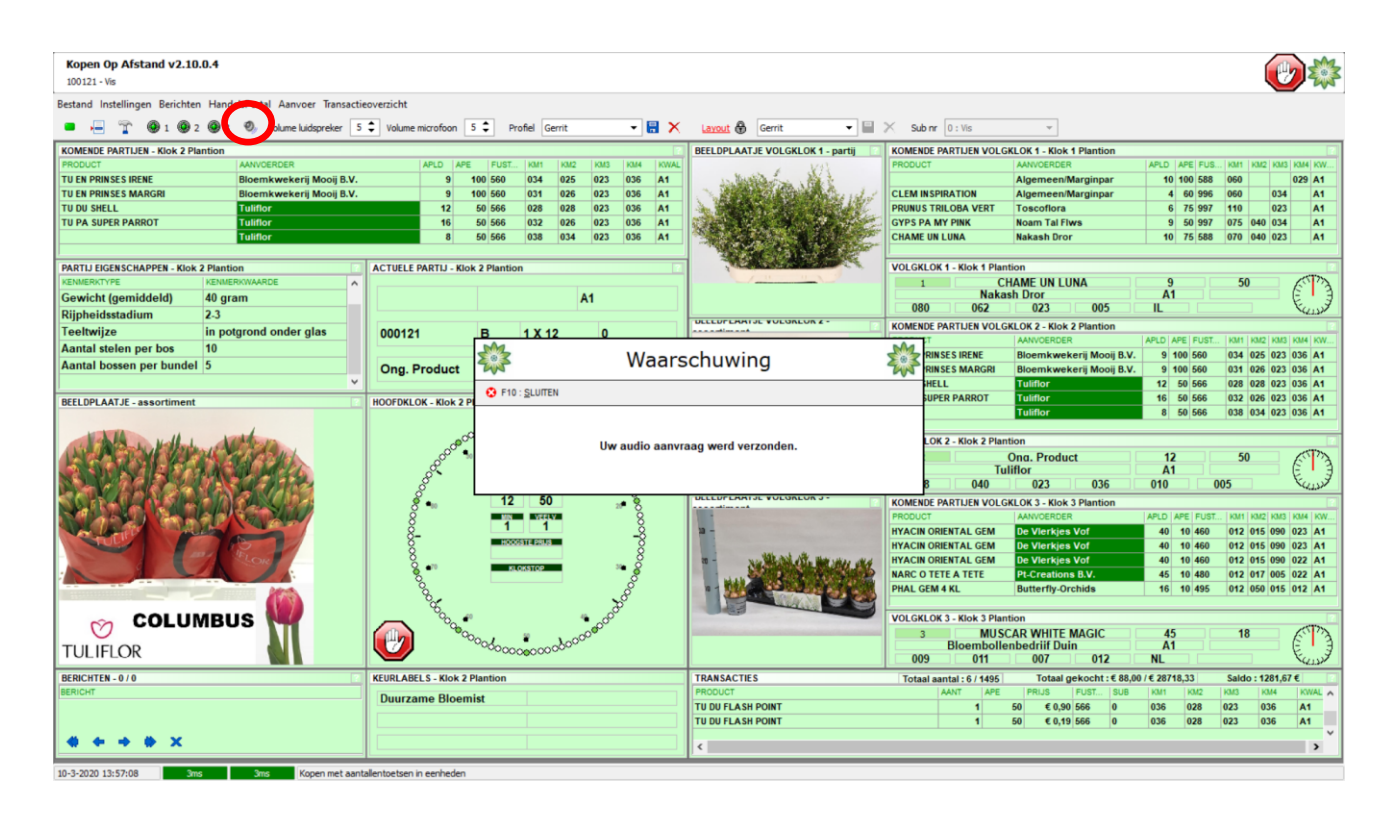

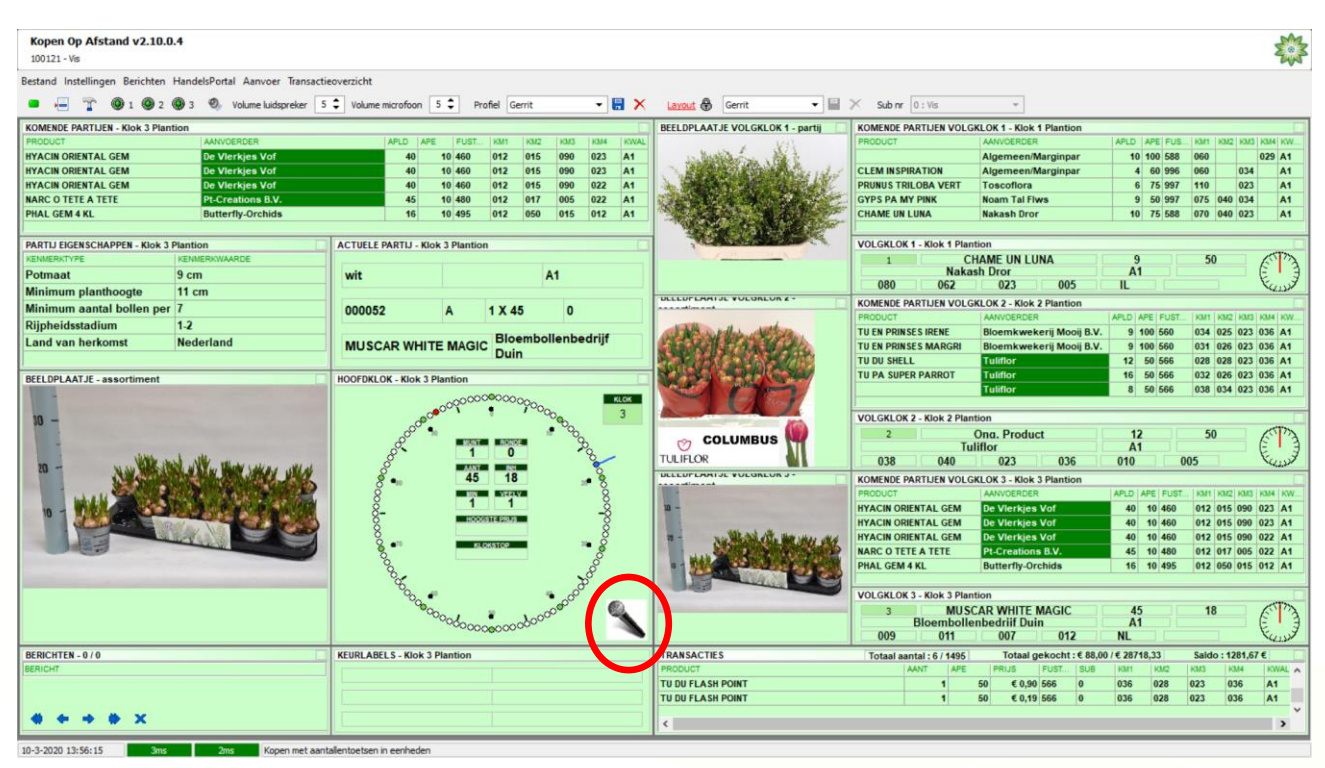

Plantion handleiding 31 / 35 KOA versie 2.12.0.0

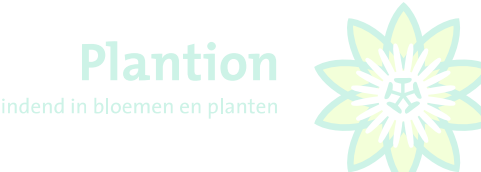

## <span id="page-31-0"></span>3.20 Bestanden bijwerken

Aangeraden wordt voorafgaand aan het inkopen via KOA alle bestanden bij te werken om data-, stam- en fotobestanden actueel te houden, dit doet u door, linksboven in het scherm met de linkermuisknop te klikken op "**Bestand**", daarna klikt u nogmaals met de linker muisknop op "**Download alle bestanden**".

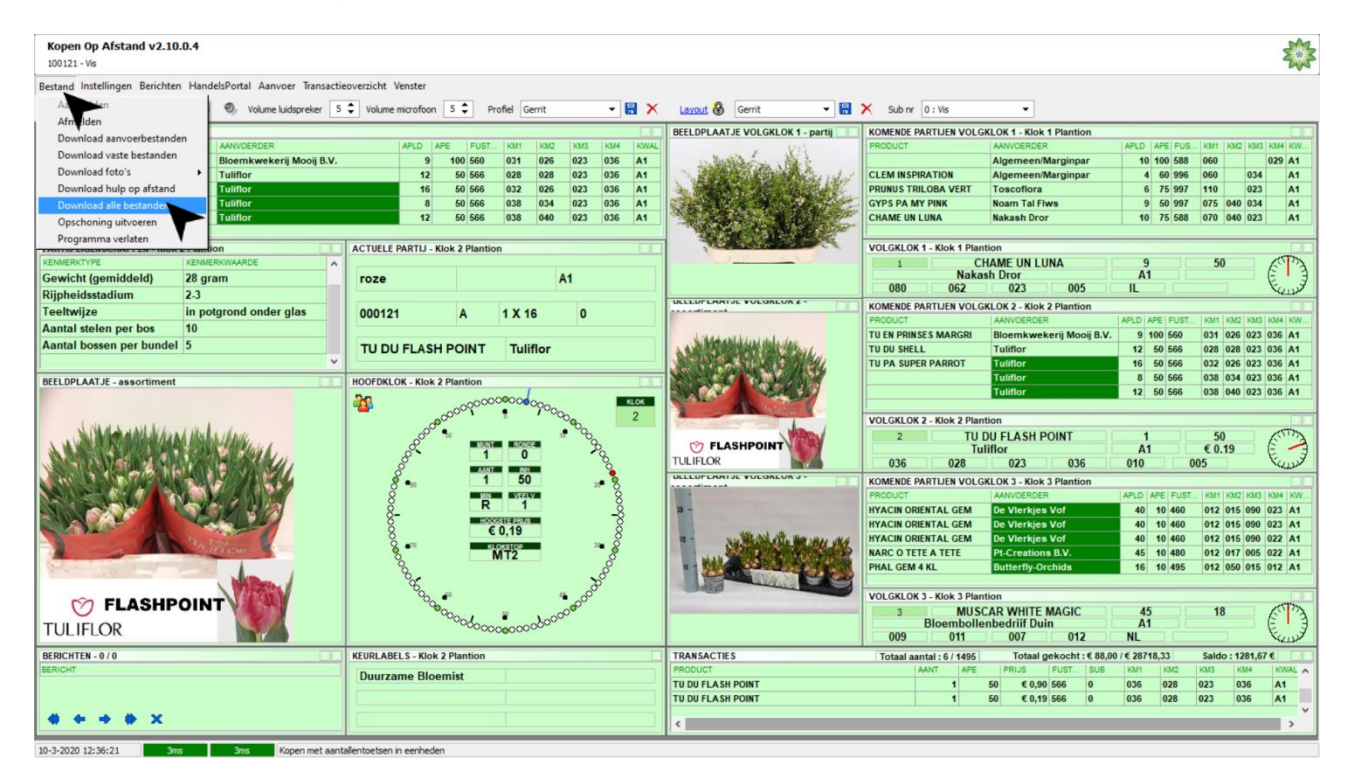

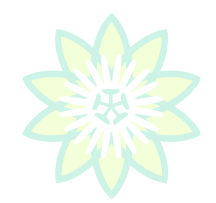

Plantion

## <span id="page-32-0"></span>3.21 Programma verlaten

Om het programma af te sluiten kiest u linksboven in het scherm "Bestand" en klikt u in het dropdownmenu op programma verlaten.

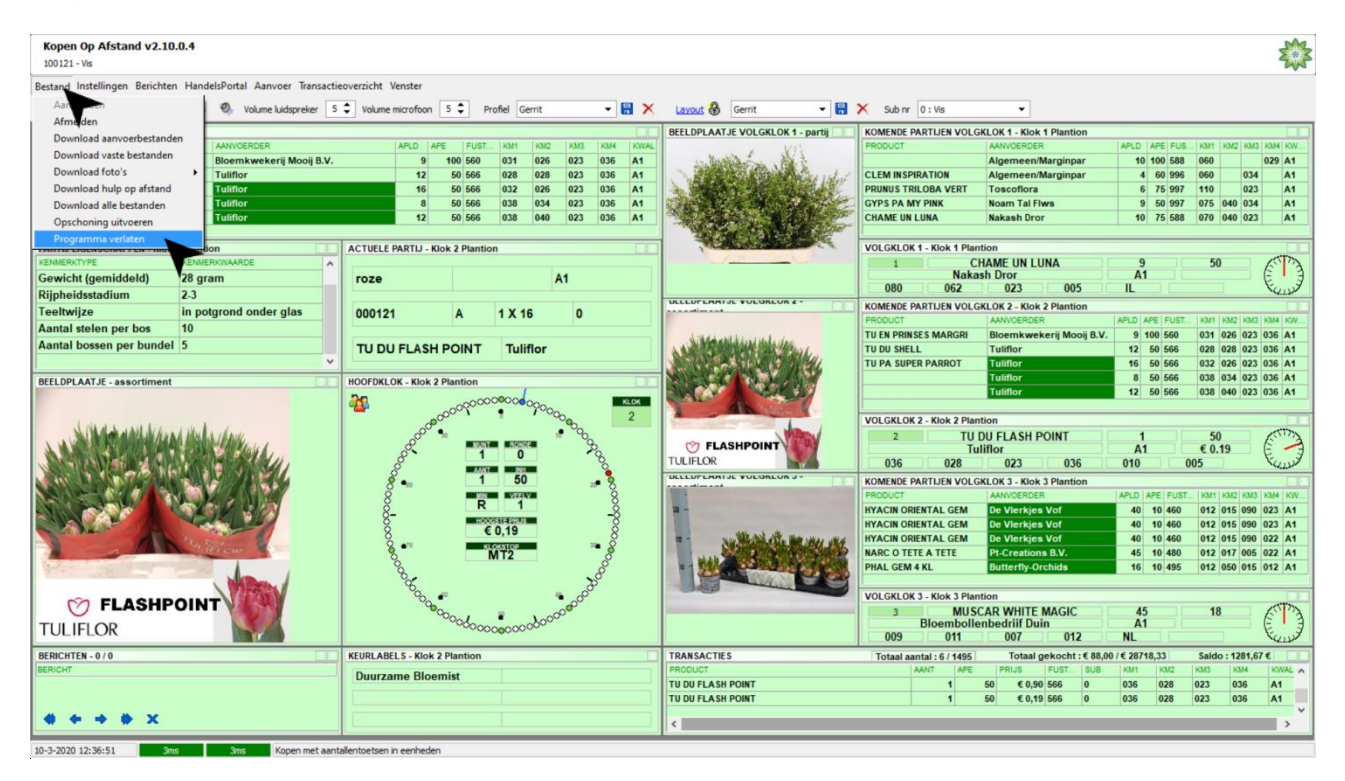

Dit bevestigt u nogmaals door in het pop-up scherm op "**F2:JA**" te klikken.

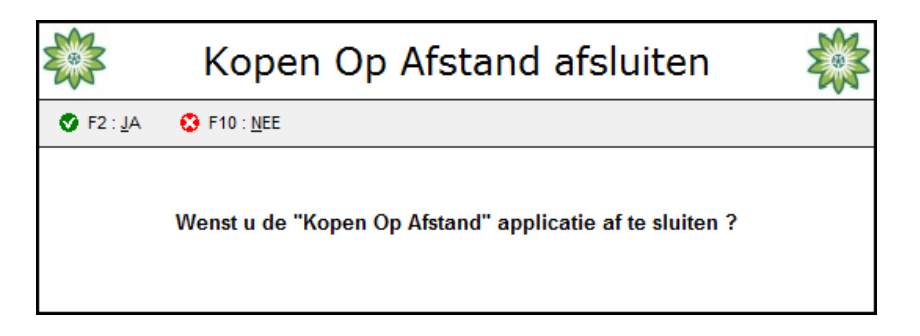

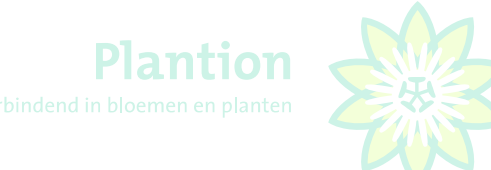

# <span id="page-33-0"></span>4. STANDAARD SNELTOETSEN KOA MODULE PLANTION

## **KLOKKEUZE**

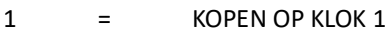

- 2 = KOPEN OP KLOK 2
- $3 = KOPEN OP KLOK 3$

# **AANTALLEN**

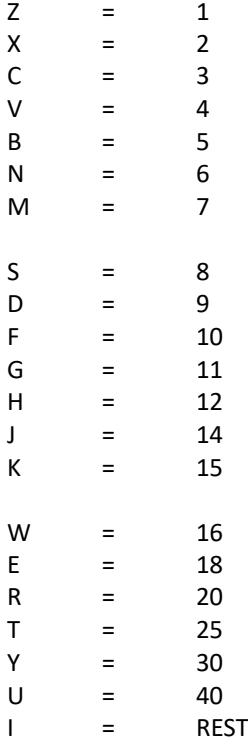

#### **OVERIGE TOETSEN**

- A = AUDIOAANVRAAG (contact veilingmeester bv. i.v.m. abuis koper)<br>5 = GA DIRECT NAAR SUBNUMMER 99 . COMISSIONAIR
- 5 = GA DIRECT NAAR SUBNUMMER 99 , COMISSIONAIR
- L = KOPEN OP SUBNUMMERS AAN / KOPEN OP SUBNUMMERS UIT
- O = KOPEN EENHEDEN / KOPEN HELE LADINGDRAGERS

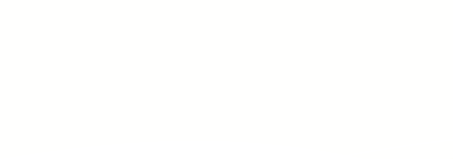

<span id="page-34-0"></span>5. VEELGESTELDE VRAGEN KOA